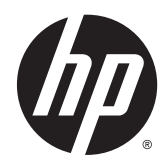

# HP Stream Notebook PC

Maintenance and Service Guide IMPORTANT! This document is intended for HP authorized service providers only.

© Copyright 2014 Hewlett-Packard Development Company, L.P.

Android is a U.S. registered trademark of Android Corporation. Bluetooth is a trademark owned by its proprietor and used by Hewlett-Packard Company under license. NVIDIA is a trademark of NVIDIA Corporation in the U.S. and other countries. SD Logo is a trademark of its proprietor.

The information contained herein is subject to change without notice. The only warranties for HP products and services are set forth in the express warranty statements accompanying such products and services. Nothing herein should be construed as constituting an additional warranty. HP shall not be liable for technical or editorial errors or omissions contained herein.

First Edition: August 2014

Document Part Number: 786720-001

#### **Product notice**

This guide describes features that are common to most models. Some features may not be available on your computer.

Not all features are available in all editions of Windows 8. This computer may require upgraded and/or separately purchased hardware, drivers, and/or software to take full advantage of Windows 8 functionality. See for <http://www.microsoft.com>details.

## **Safety warning notice**

**A WARNING!** To reduce the possibility of heat-related injuries or of overheating the device, do not place the device directly on your lap or obstruct the device air vents. Use the device only on a hard, flat surface. Do not allow another hard surface, such as an adjoining optional printer, or a soft surface, such as pillows or rugs or clothing, to block airflow. Also, do not allow the AC adapter to contact the skin or a soft surface, such as pillows or rugs or clothing, during operation. The device and the AC adapter comply with the useraccessible surface temperature limits defined by the International Standard for Safety of Information Technology Equipment (IEC 60950).

# **Table of contents**

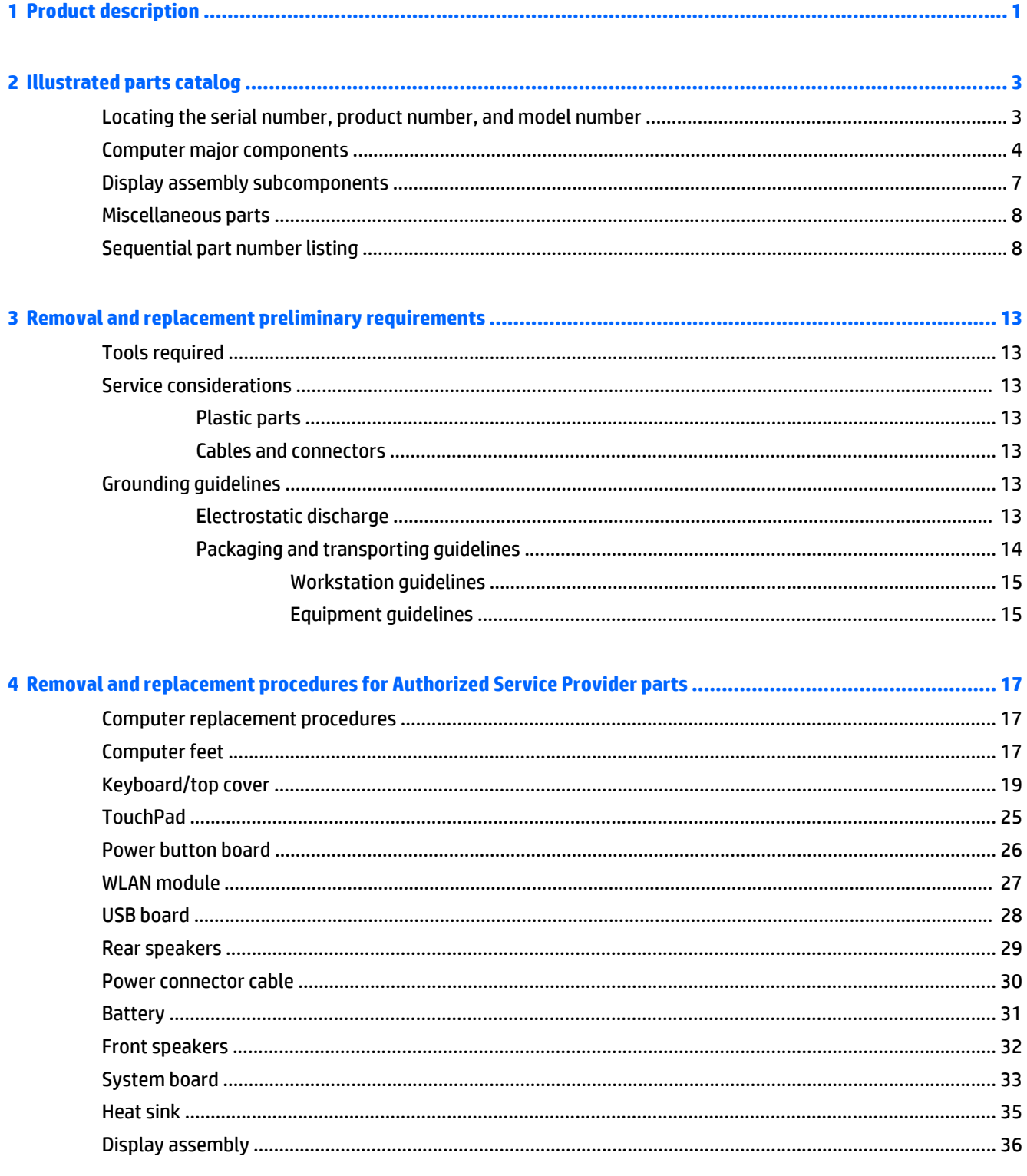

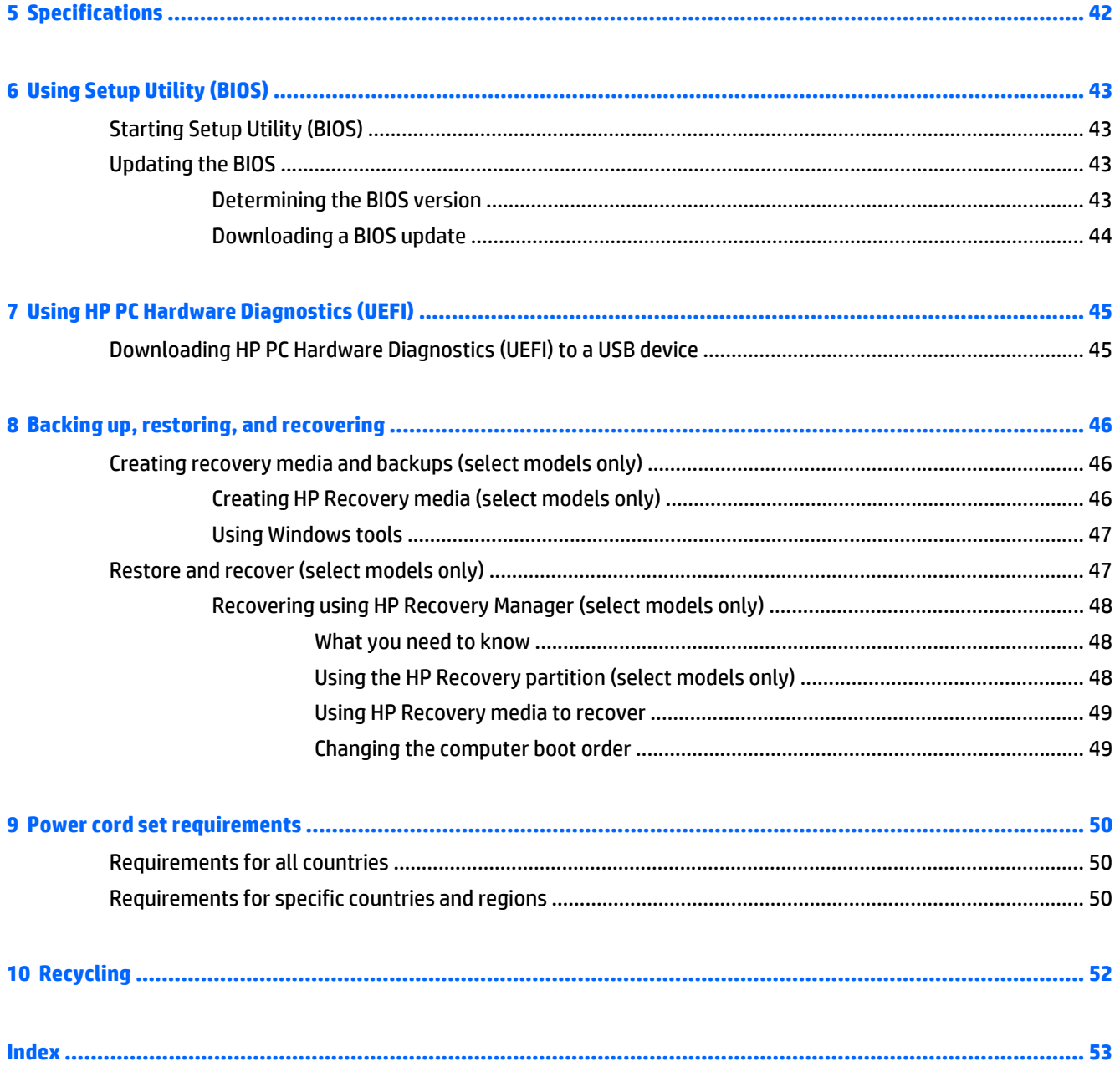

# <span id="page-6-0"></span>**1 Product description**

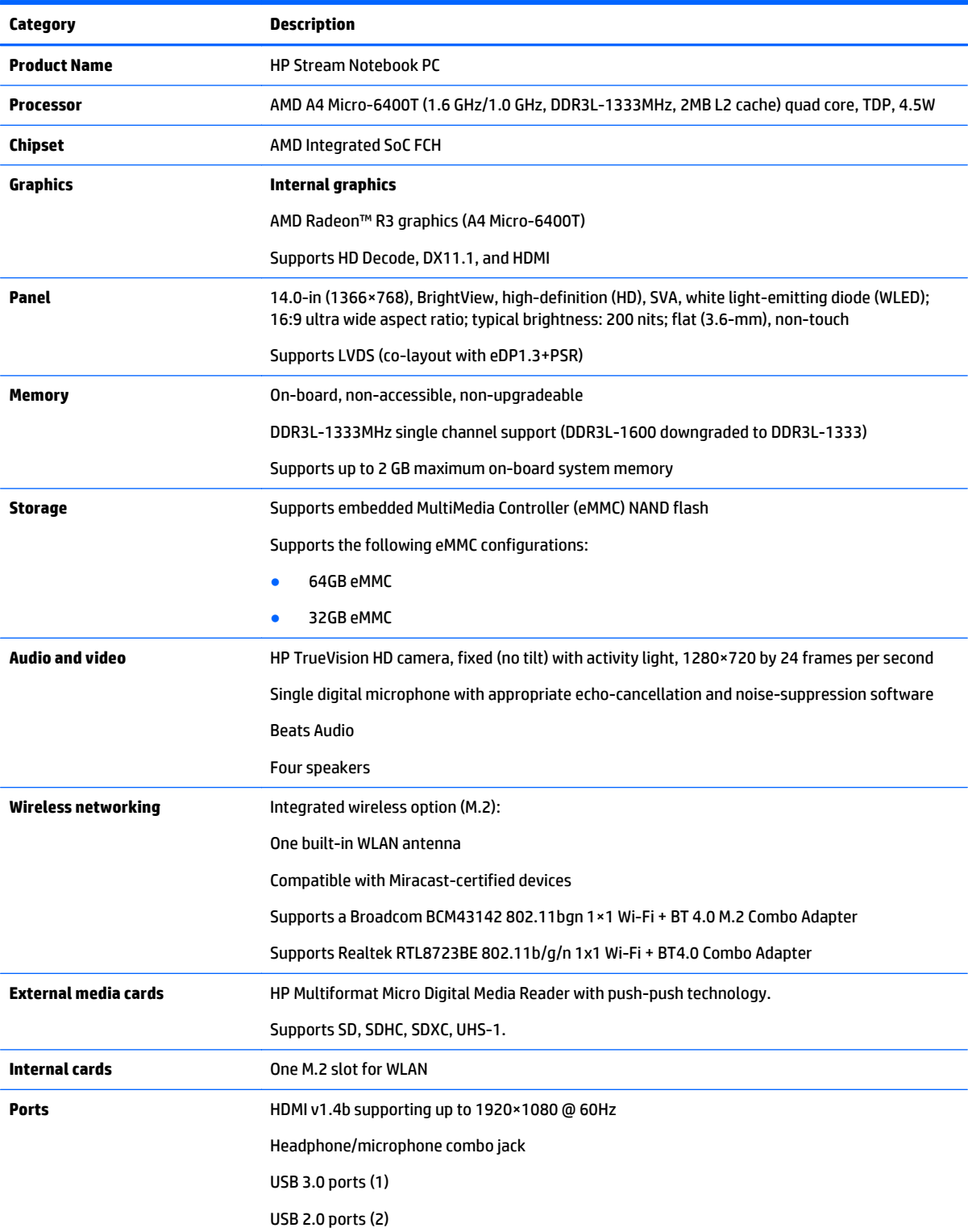

<span id="page-7-0"></span>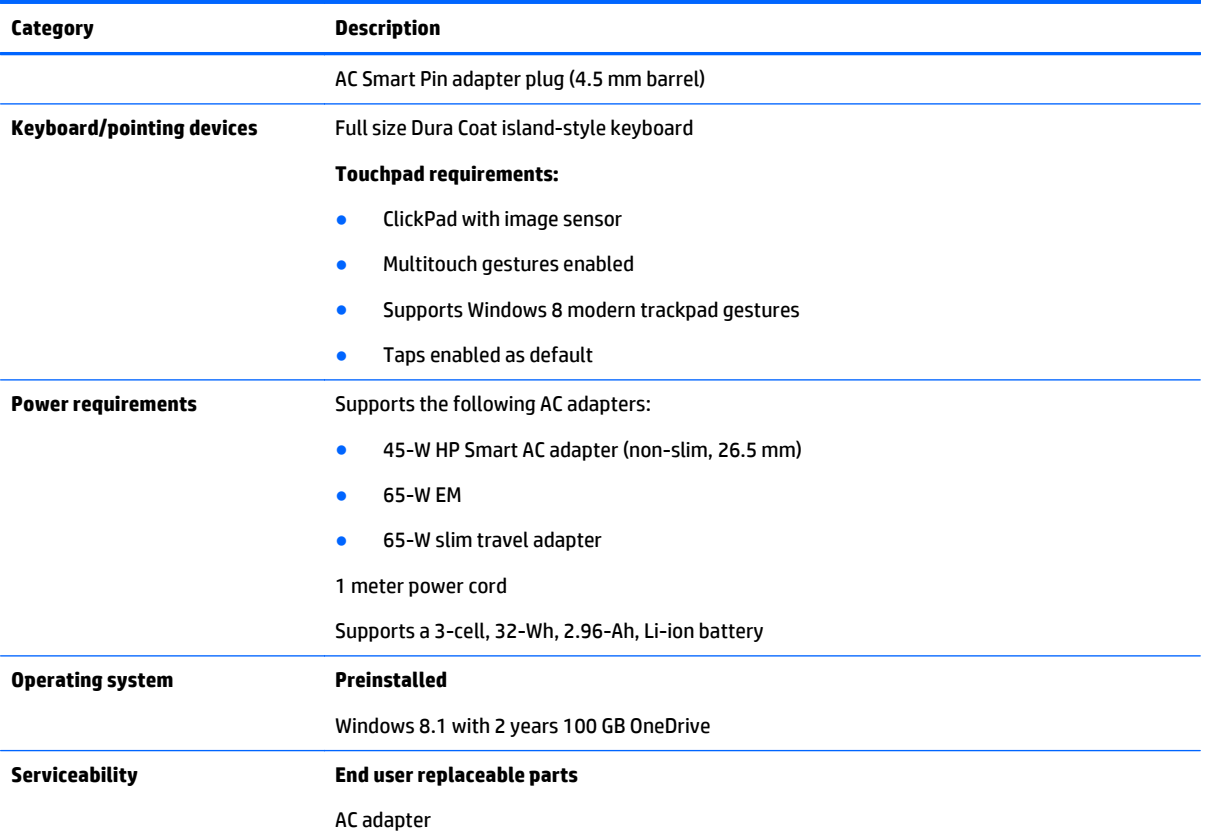

# <span id="page-8-0"></span>**2 Illustrated parts catalog**

# **Locating the serial number, product number, and model number**

The computer model number **(1)**, serial number **(2)**, bar code **(3)**, product number **(4)**, and warranty information **(5)** are located on the bottom of the computer. You may need the information when you travel internationally or when you contact support.

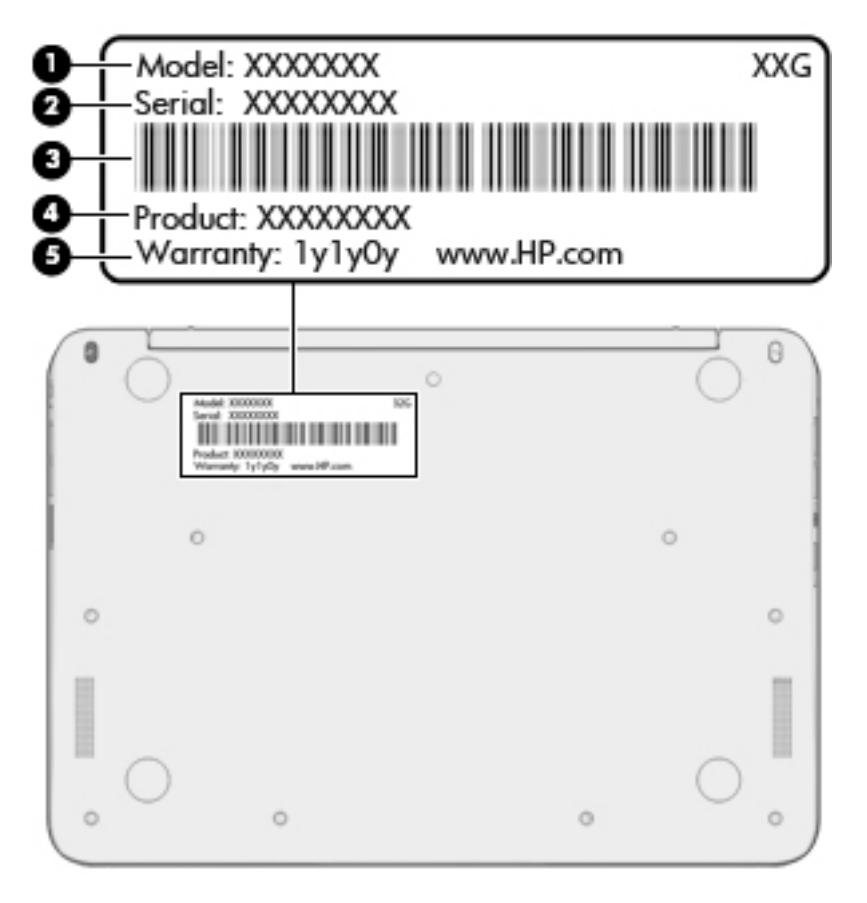

# <span id="page-9-0"></span>**Computer major components**

**NOTE:** HP continually improves and changes product parts. For complete and current information on supported parts for your computer, go to [http://partsurfer.hp.com,](http://partsurfer.hp.com) select your country or region, and then follow the on-screen instructions.

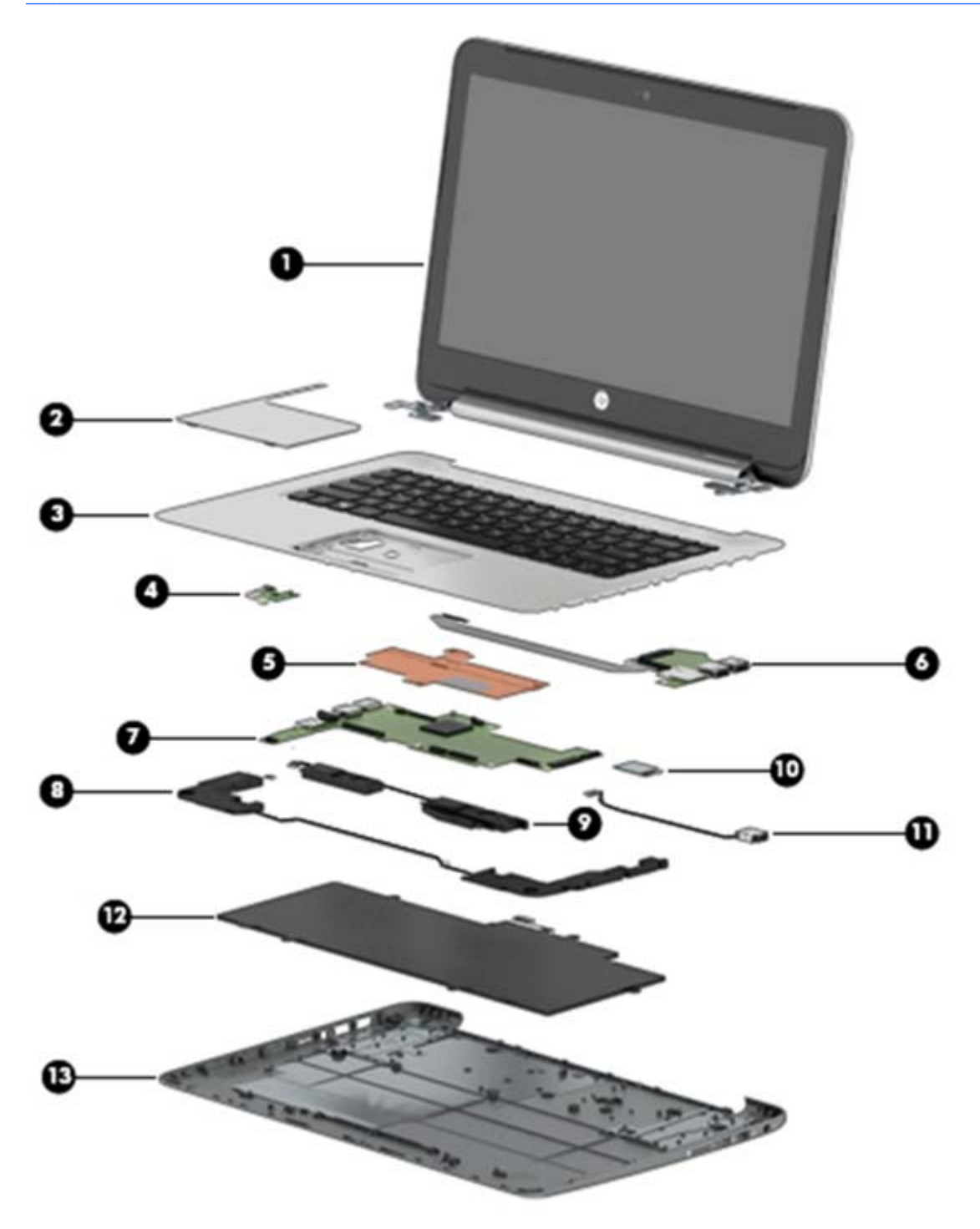

<span id="page-10-0"></span>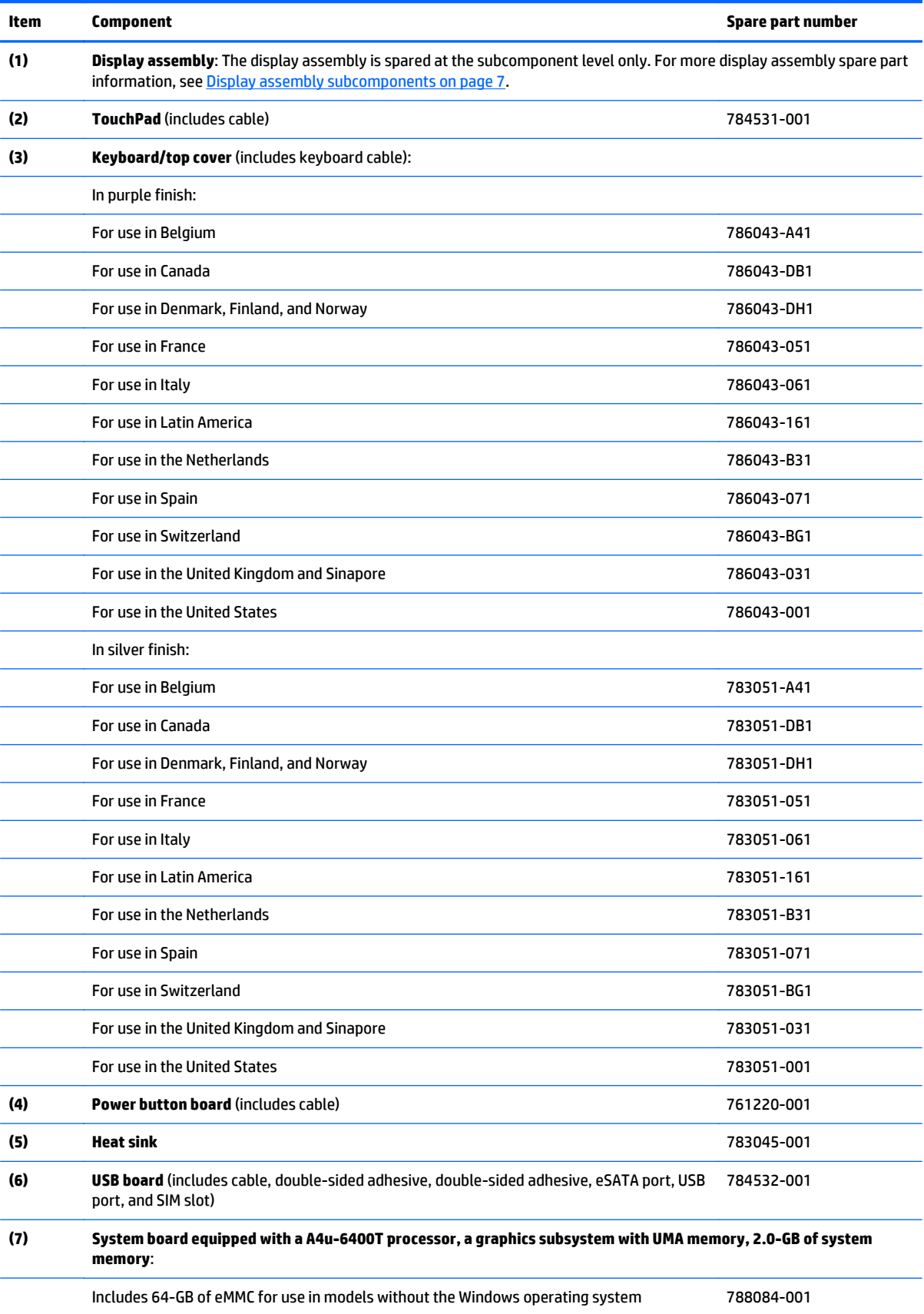

<span id="page-11-0"></span>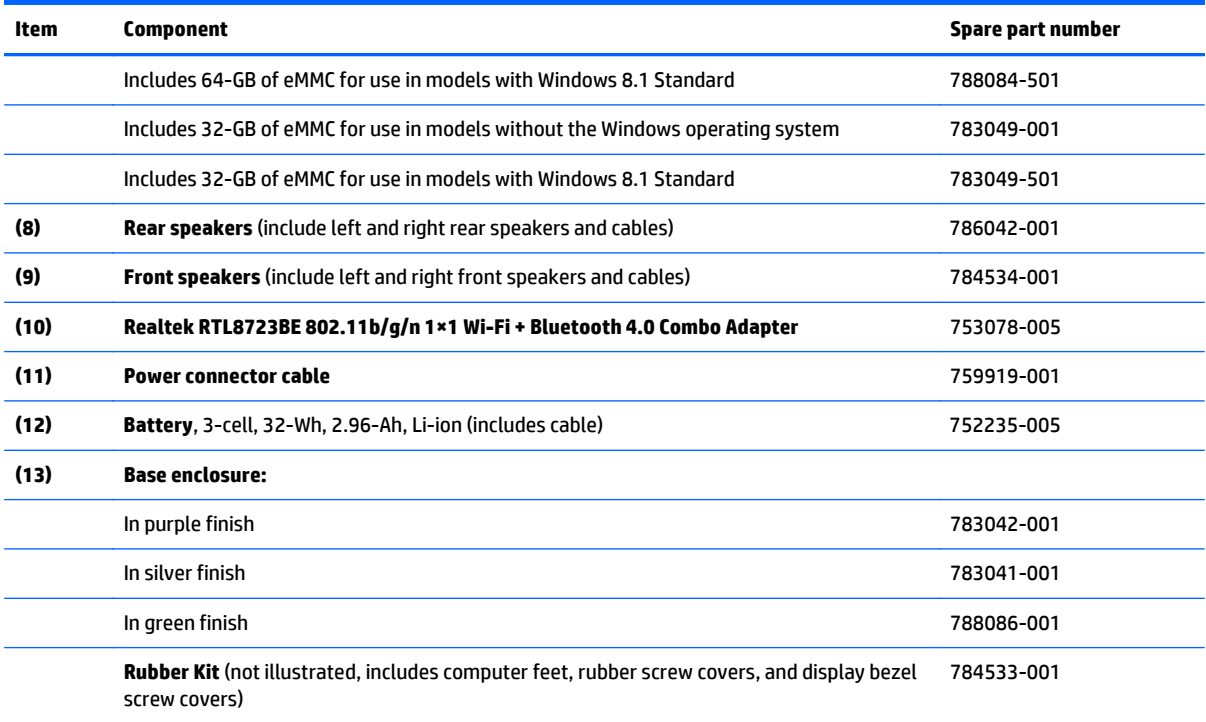

# <span id="page-12-0"></span>**Display assembly subcomponents**

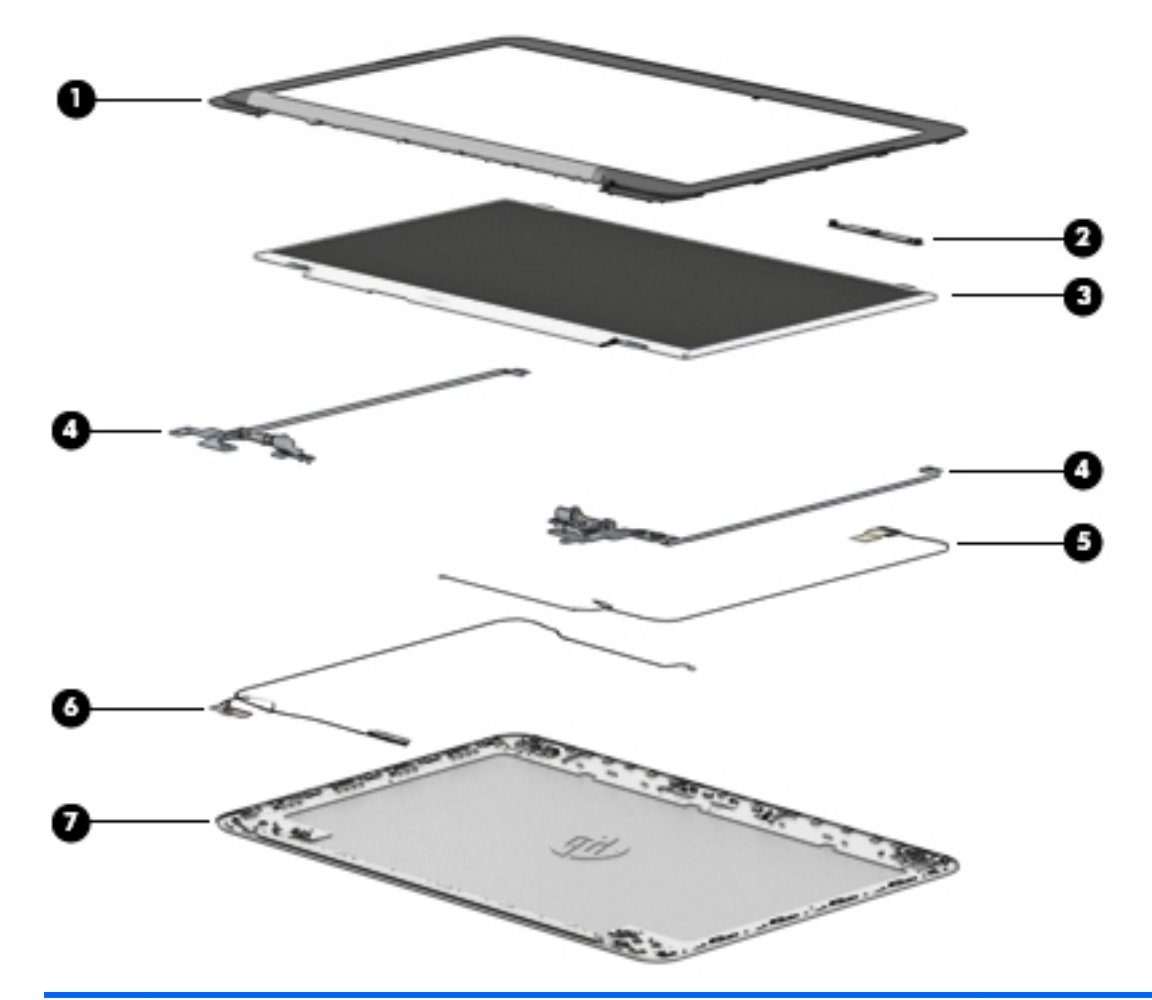

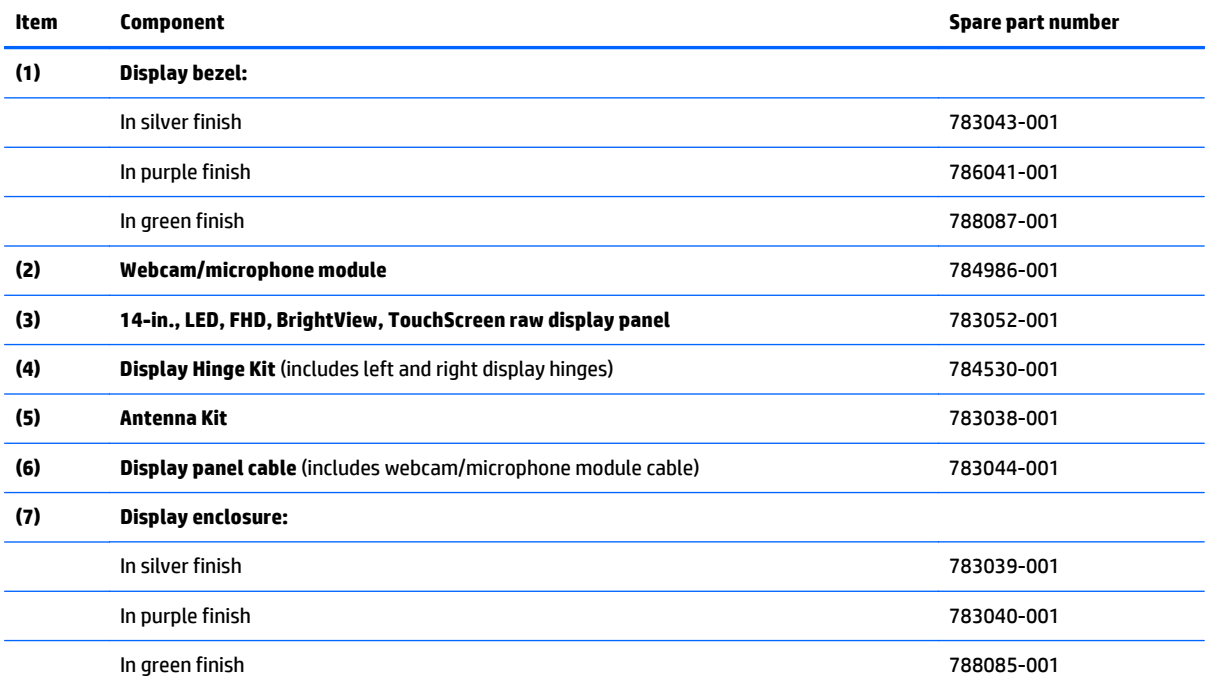

# <span id="page-13-0"></span>**Miscellaneous parts**

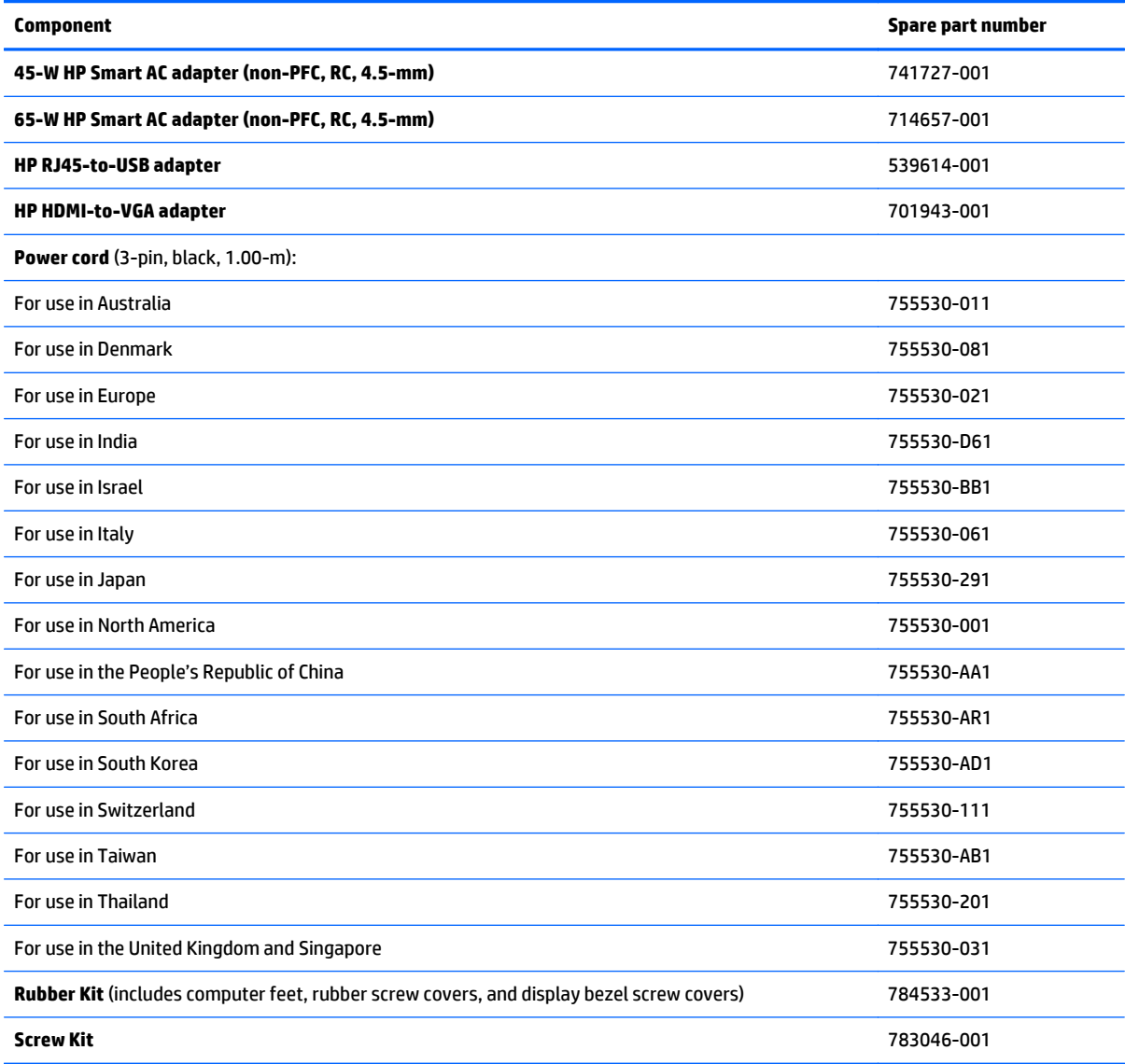

# **Sequential part number listing**

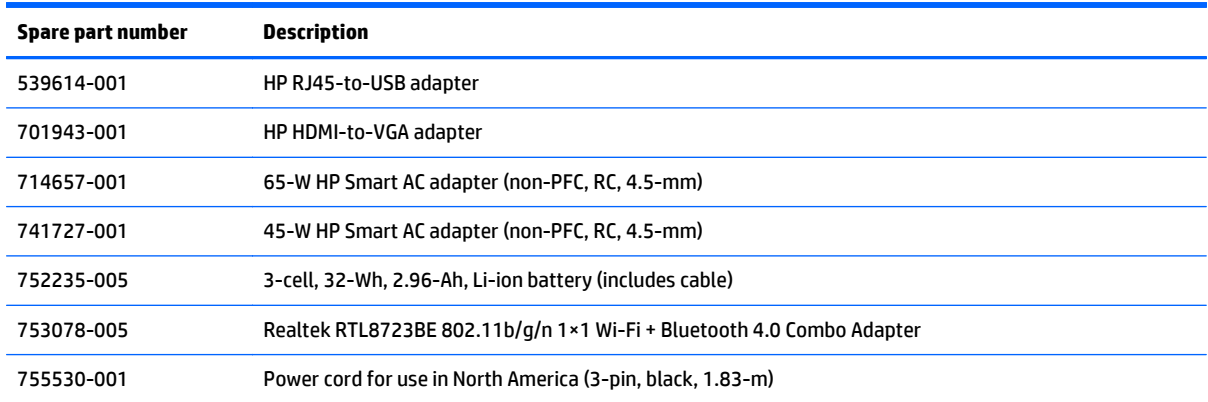

<span id="page-14-0"></span>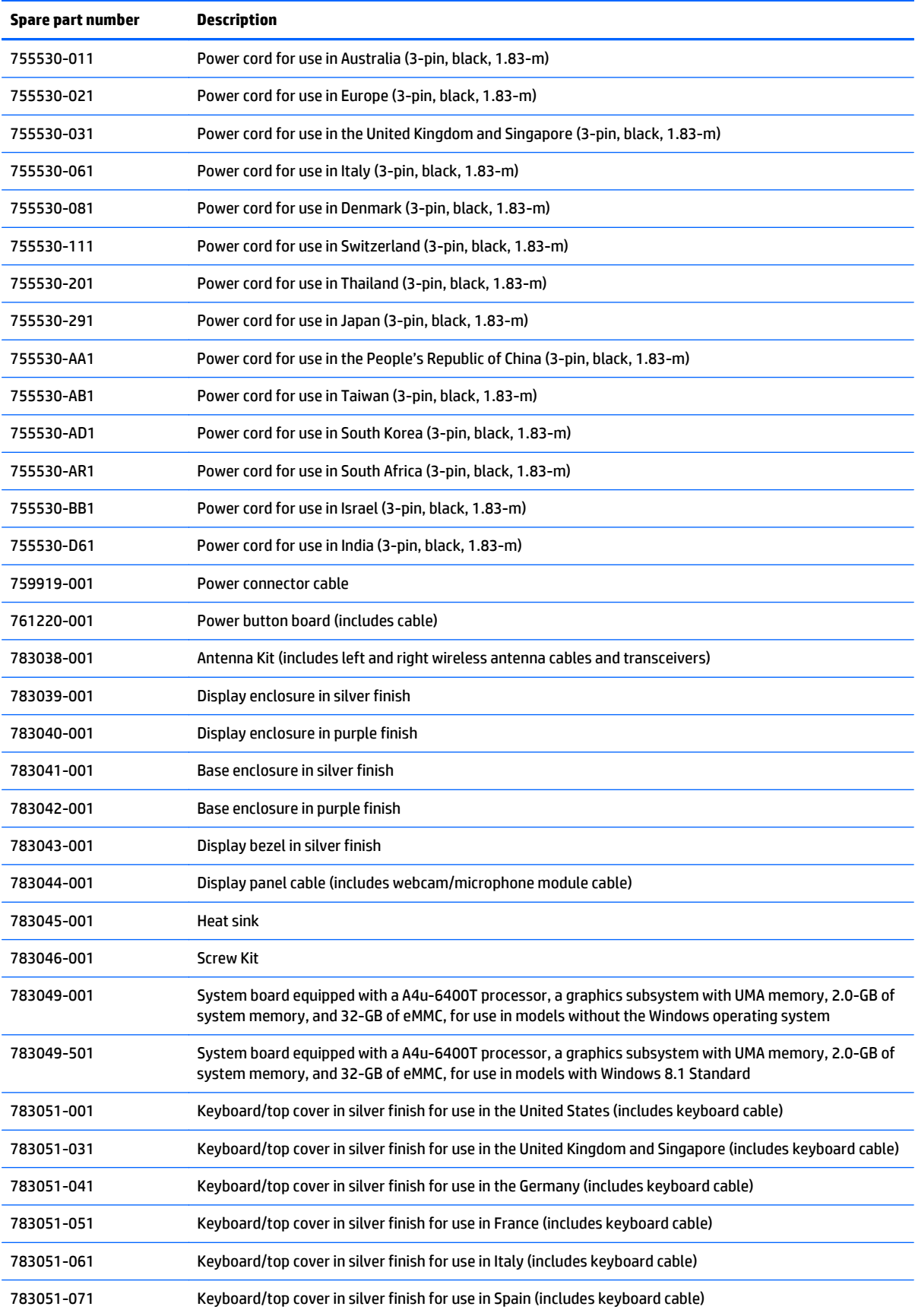

<span id="page-15-0"></span>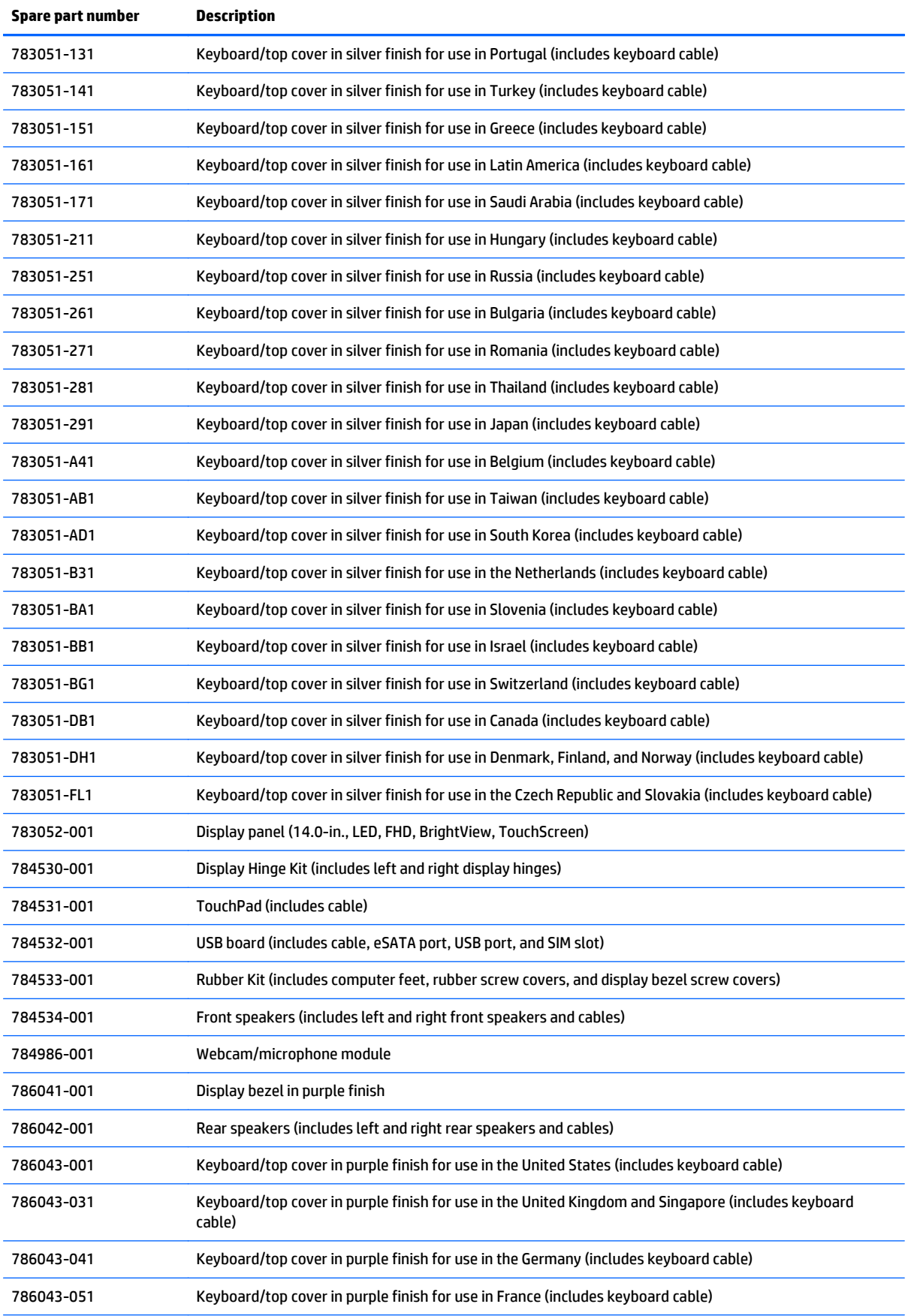

<span id="page-16-0"></span>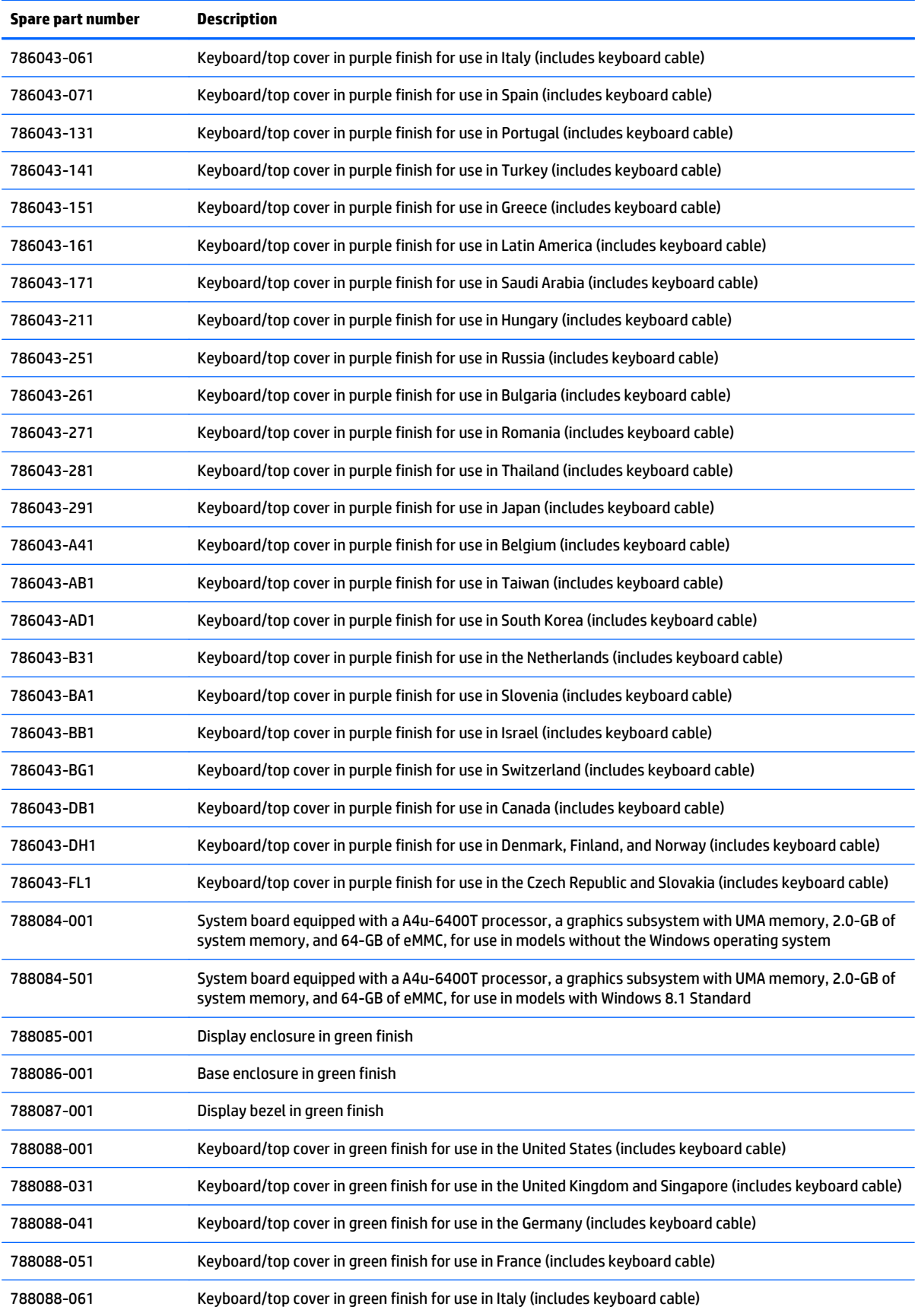

<span id="page-17-0"></span>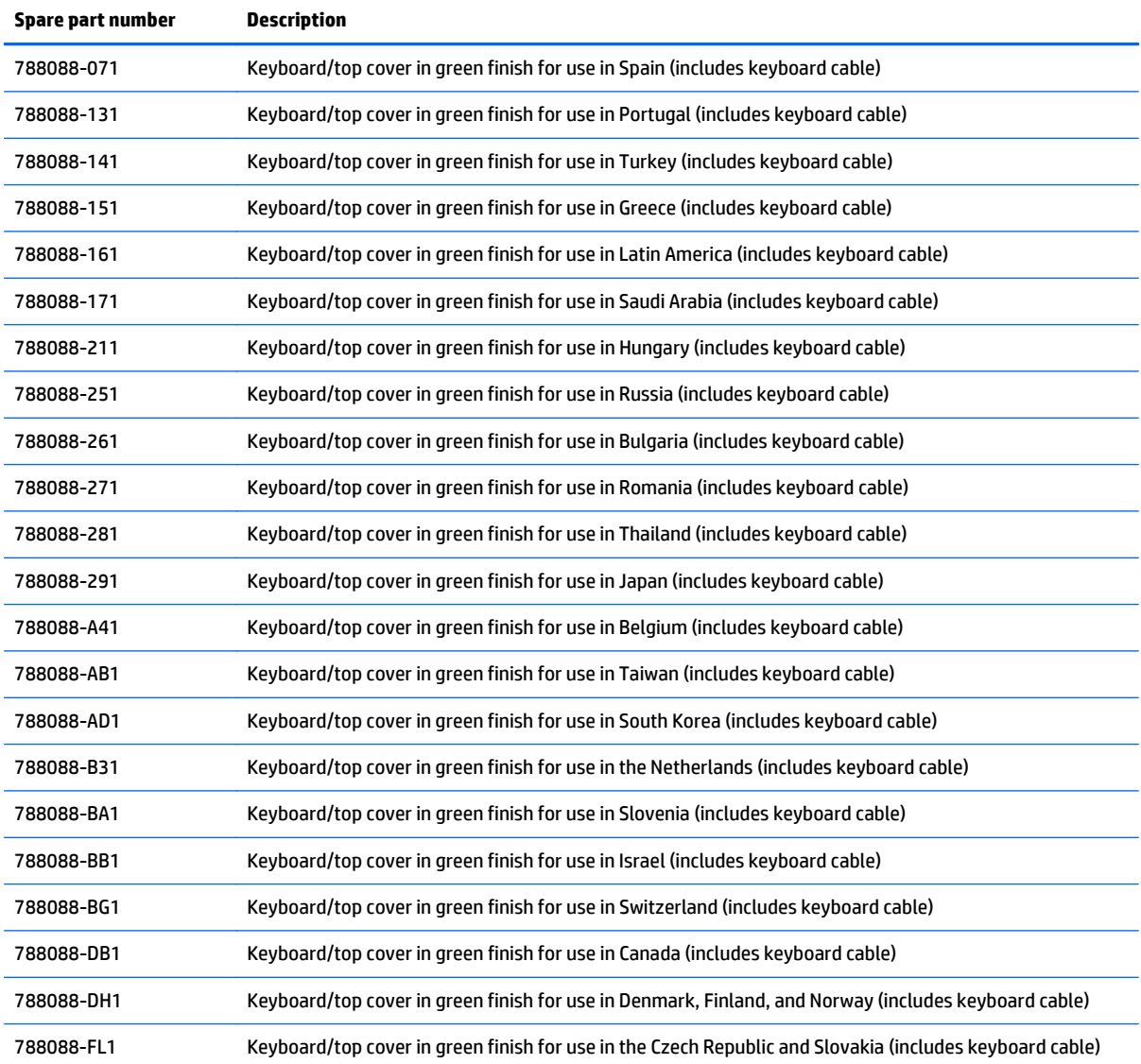

# <span id="page-18-0"></span>**3 Removal and replacement preliminary requirements**

## **Tools required**

You will need the following tools to complete the removal and replacement procedures:

- **Flat-bladed screw driver**
- Magnetic screw driver
- **•** Phillips P0 screw driver

## **Service considerations**

The following sections include some of the considerations that you must keep in mind during disassembly and assembly procedures.

**NOTE:** As you remove each subassembly from the computer, place the subassembly (and all accompanying screws) away from the work area to prevent damage.

## **Plastic parts**

**CAUTION:** Using excessive force during disassembly and reassembly can damage plastic parts. Use care when handling the plastic parts. Apply pressure only at the points designated in the maintenance instructions.

## **Cables and connectors**

**CAUTION:** When servicing the computer, be sure that cables are placed in their proper locations during the reassembly process. Improper cable placement can damage the computer.

Cables must be handled with extreme care to avoid damage. Apply only the tension required to unseat or seat the cables during removal and insertion. Handle cables by the connector whenever possible. In all cases, avoid bending, twisting, or tearing cables. Be sure that cables are routed in such a way that they cannot be caught or snagged by parts being removed or replaced. Handle flex cables with extreme care; these cables tear easily.

## **Grounding guidelines**

## **Electrostatic discharge**

Electronic components are sensitive to electrostatic discharge (ESD). Circuitry design and structure determine the degree of sensitivity. Networks built into many integrated circuits provide some protection, but in many cases, ESD contains enough power to alter device parameters or melt silicon junctions.

A discharge of static electricity from a finger or other conductor can destroy static-sensitive devices or microcircuitry. Even if the spark is neither felt nor heard, damage may have occurred.

<span id="page-19-0"></span>An electronic device exposed to ESD may not be affected at all and can work perfectly throughout a normal cycle. Or the device may function normally for a while, then degrade in the internal layers, reducing its life expectancy.

**AUTION:** To prevent damage to the computer when you are removing or installing internal components, observe these precautions:

Keep components in their electrostatic-safe containers until you are ready to install them.

Before touching an electronic component, discharge static electricity by using the guidelines described in this section.

Avoid touching pins, leads, and circuitry.

Handle electronic components as little as possible.

If you remove a component, place it in an electrostatic-safe container.

The following table shows how humidity affects the electrostatic voltage levels generated by different activities.

**CAUTION:** A product can be degraded by as little as 700 V.

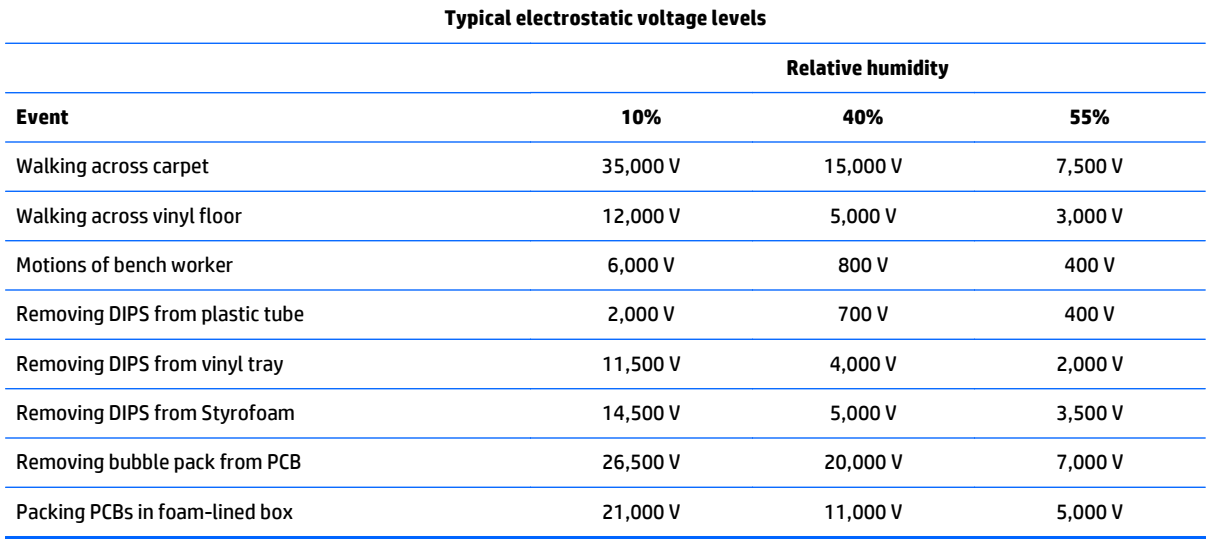

## **Packaging and transporting guidelines**

Follow these grounding guidelines when packaging and transporting equipment:

- To avoid hand contact, transport products in static-safe tubes, bags, or boxes.
- Protect ESD-sensitive parts and assemblies with conductive or approved containers or packaging.
- Keep ESD-sensitive parts in their containers until the parts arrive at static-free workstations.
- Place items on a grounded surface before removing items from their containers.
- Always be properly grounded when touching a component or assembly.
- <span id="page-20-0"></span>● Store reusable ESD-sensitive parts from assemblies in protective packaging or non-conductive foam.
- Use transporters and conveyors made of antistatic belts and roller bushings. Be sure that mechanized equipment used for moving materials is wired to ground and that proper materials are selected to avoid static charging. When grounding is not possible, use an ionizer to dissipate electric charges.

### **Workstation guidelines**

Follow these grounding workstation guidelines:

- Cover the workstation with approved static-shielding material.
- Use a wrist strap connected to a properly grounded work surface and use properly grounded tools and equipment.
- Use conductive field service tools, such as cutters, screw drivers, and vacuums.
- When fixtures must directly contact dissipative surfaces, use fixtures made only of staticsafe materials.
- Keep the work area free of nonconductive materials, such as ordinary plastic assembly aids and Styrofoam.
- Handle ESD-sensitive components, parts, and assemblies by the case or PCM laminate. Handle these items only at static-free workstations.
- Avoid contact with pins, leads, or circuitry.
- Turn off power and input signals before inserting or removing connectors or test equipment.

### **Equipment guidelines**

Grounding equipment must include either a wrist strap or a foot strap at a grounded workstation.

- When seated, wear a wrist strap connected to a grounded system. Wrist straps are flexible straps with a minimum of one megohm ±10% resistance in the ground cords. To provide proper ground, wear a strap snugly against the skin at all times. On grounded mats with banana-plug connectors, use alligator clips to connect a wrist strap.
- When standing, use foot straps and a grounded floor mat. Foot straps (heel, toe, or boot straps) can be used at standing workstations and are compatible with most types of shoes or boots. On conductive floors or dissipative floor mats, use foot straps on both feet with a minimum of one megohm resistance between the operator and ground. To be effective, the conductive must be worn in contact with the skin.

The following grounding equipment is recommended to prevent electrostatic damage:

- Antistatic tape
- Antistatic smocks, aprons, and sleeve protectors
- Conductive bins and other assembly or soldering aids
- Nonconductive foam
- Conductive computerop workstations with ground cords of one megohm resistance
- Static-dissipative tables or floor mats with hard ties to the ground
- **Field service kits**
- **Static awareness labels**
- Material-handling packages
- Nonconductive plastic bags, tubes, or boxes
- Metal tote boxes
- Electrostatic voltage levels and protective materials

The following table lists the shielding protection provided by antistatic bags and floor mats.

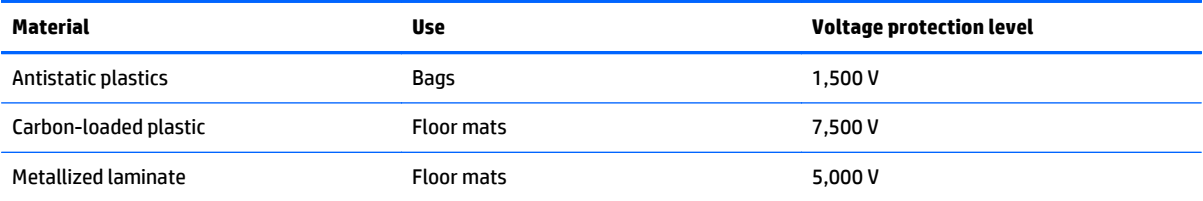

# <span id="page-22-0"></span>**4 Removal and replacement procedures for Authorized Service Provider parts**

## **Computer replacement procedures**

This chapter provides removal and replacement procedures for Authorized Service Provider only parts.

- **A CAUTION:** This computer does not have user-replaceable parts. Only HP authorized service providers should perform the removal and replacement procedures described here. Accessing the internal part could damage the computer or void the warranty.
- **NOTE:** Details about your computer, including model, serial number, product key, and length of warranty, are on the service tag at the bottom of your computer. See [Locating the serial number, product number, and](#page-8-0) [model number on page 3](#page-8-0) for details.
- **WE:** HP continually improves and changes product parts. For complete and current information on supported parts for your computer, go to [http://partsurfer.hp.com,](http://partsurfer.hp.com) select your country or region, and then follow the on-screen instructions.

There are as many as 42 screws that must be removed, replaced, and/or loosened when servicing the computer. Make special note of each screw size and location during removal and replacement.

# **Computer feet**

**WE NOTE:** The computer feet are included in the Rubber Kit, spare part number 784533-001.

Before replacing the computer feet, follow these steps:

- **1.** Turn off the computer. If you are unsure whether the computer is off or in Hibernation, turn the computer on, and then shut it down through the operating system.
- **2.** Disconnect the power from the computer by unplugging the power cord from the computer.
- **3.** Disconnect all external devices from the computer.

Remove the computer feet:

- **1.** Close the computer.
- **2.** Turn the computer upside down with the front toward you.
- **3.** Remove the 4 rubber feet.
	- **NOTE:** The front feet (1) and the rear feet (2) are not interchangeable. Make sure to install the computer feet in their proper locations on the computer base enclosure.

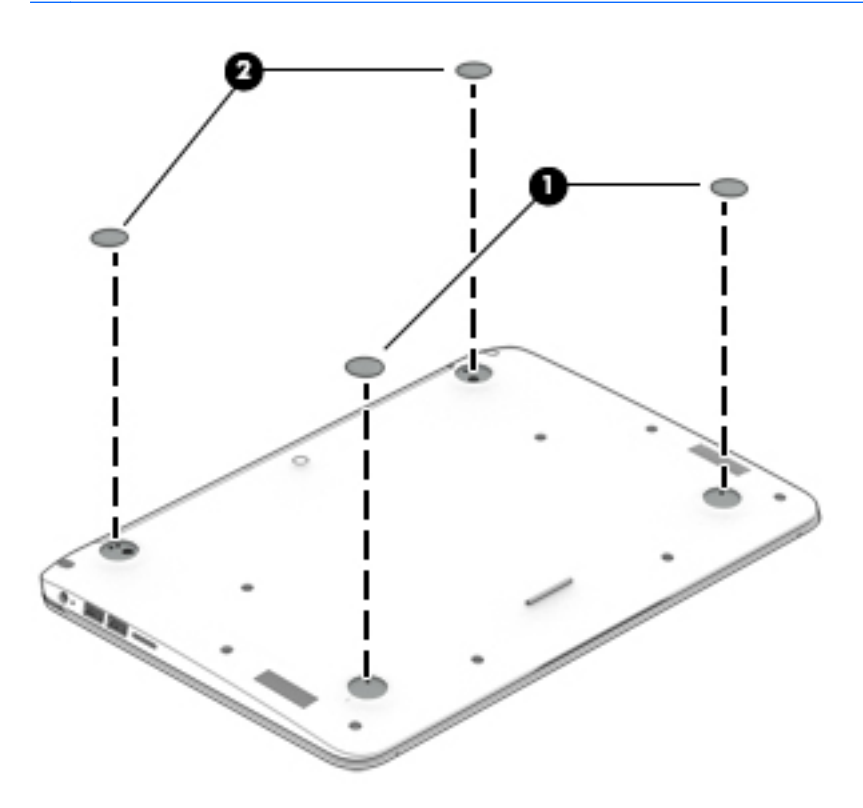

To install the rubber feet, remove the protective backing from the rubber feet and install them in the locations indicated in the above illustration.

# <span id="page-24-0"></span>**Keyboard/top cover**

**NOTE:** The keyboard/top cover spare part kit includes the keyboard cable.

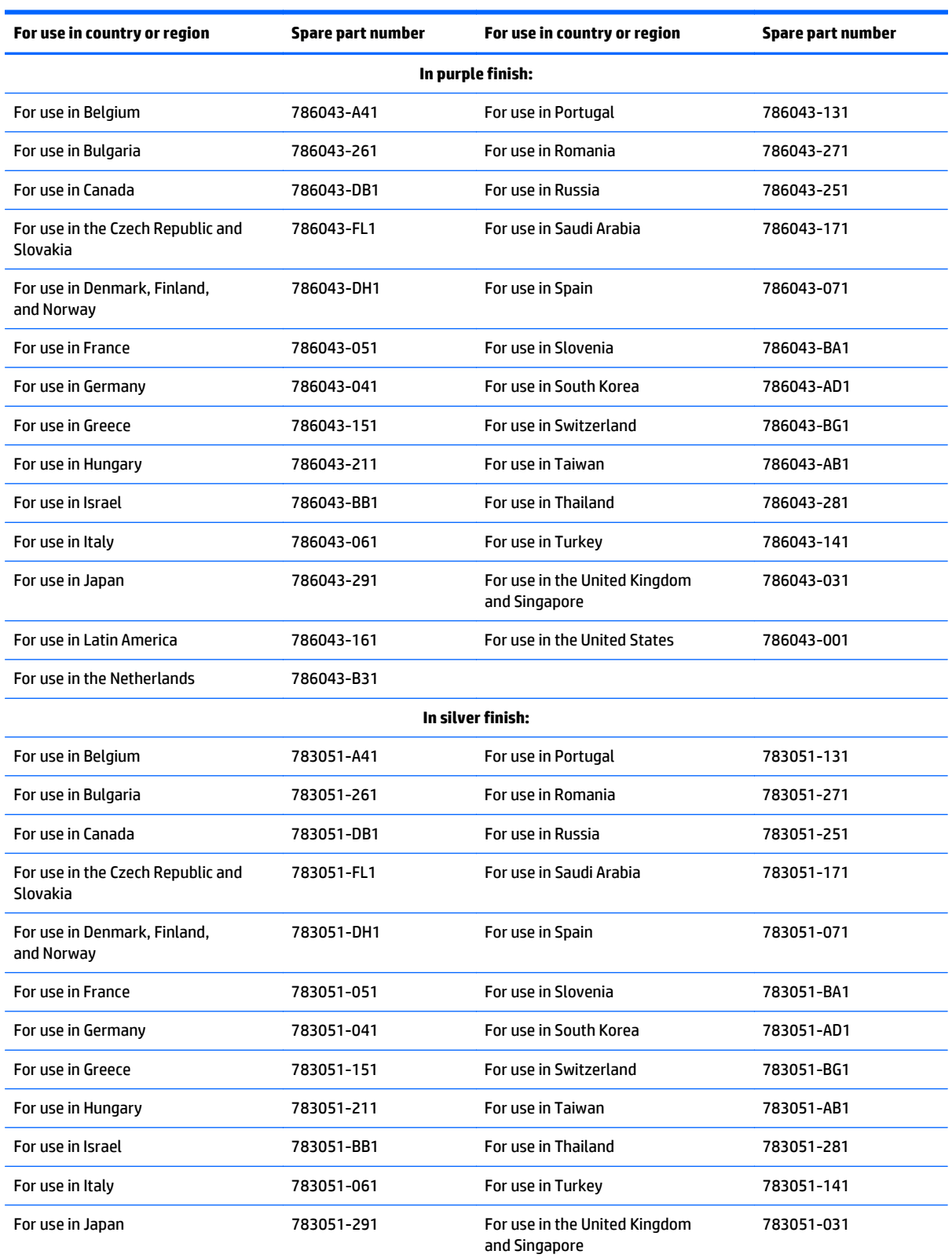

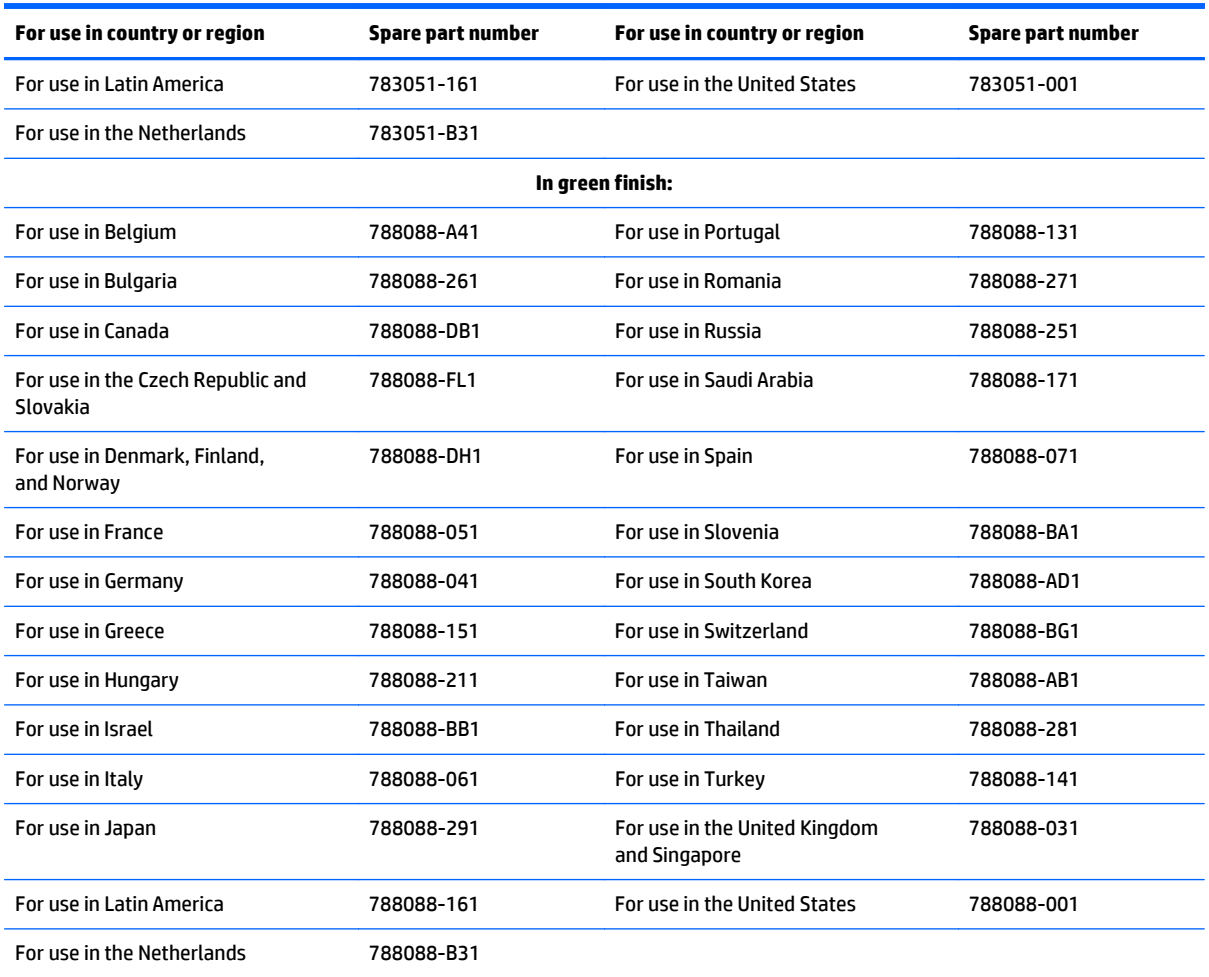

Before replacing the keyboard/top cover, follow these steps:

- **1.** Turn off the computer. If you are unsure whether the computer is off or in Hibernation, turn the computer on, and then shut it down through the operating system.
- **2.** Disconnect the power from the computer by unplugging the power cord from the computer.
- **3.** Disconnect all external devices from the computer.
- **NOTE:** When replacing the keyboard/top cover, be sure that the TouchPad (see [TouchPad on page 25](#page-30-0)) and power button board (see [Power button board on page 26\)](#page-31-0) are removed from the defective keyboard/top cover and installed on the replacement keyboard/top cover.

Remove the keyboard/top cover:

- **1.** Close the computer.
- **2.** Turn the computer upside down with the front toward you.
- **3.** Remove the rear rubber feet **(1)**.
- **4.** Remove the oblong rubber screw covers **(2)**.
- **5.** Remove the round rubber screw cover **(3)**.
- **NOTE:** The oblong rubber screw covers (2) and the round rubber screw cover (3) are not interchangeable. Make sure to install these screw covers in their proper locations on the computer base enclosure.

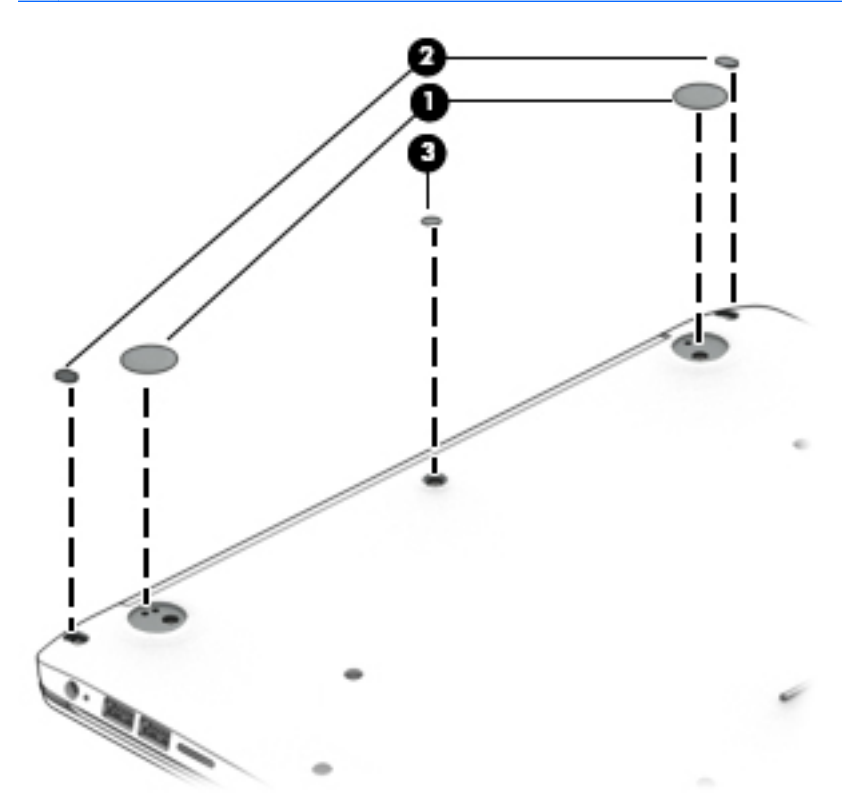

**6.** Remove the five Phillips PM1.9×5.7 screws **(1)** and eight Phillips PM1.9×4.3 screws **(2)** that secure the keyboard/top cover to the base enclosure.

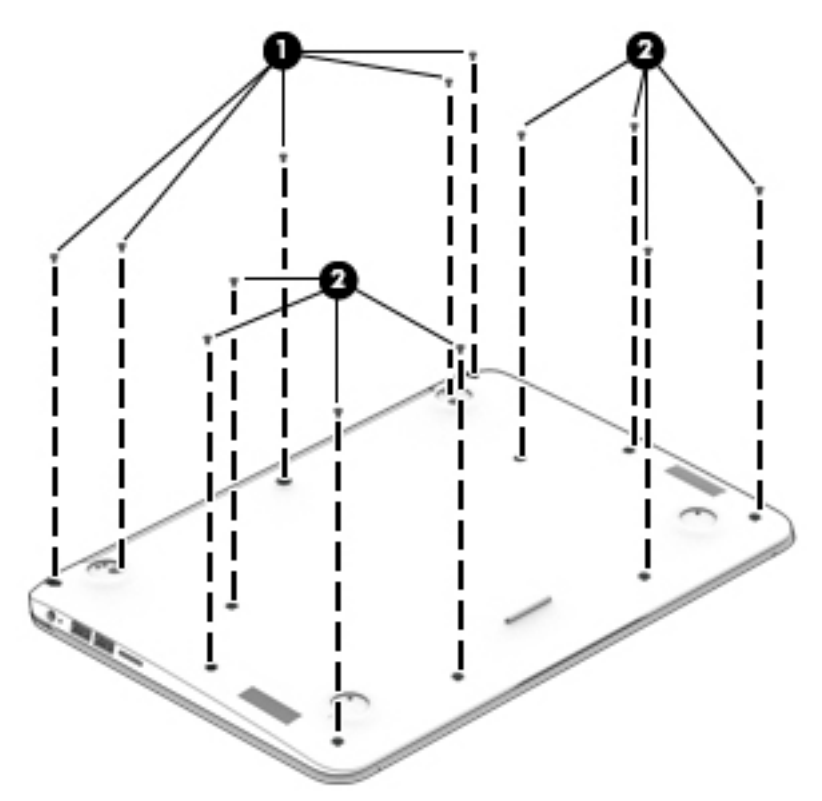

- **7.** Turn the computer right side up.
- **8.** Open the computer as far as it will open.
- **9.** Detach the front edge of the keyboard/top cover **(1)** from the base enclosure.
- **10.** Lift the keyboard/top cover **(2)** until it rests at an angle.
- **11.** Disconnect the battery cable **(3)** from the system board.
- **12.** Release the zero insertion force (ZIF) connector **(4)** to which the power button board cable is attached, and then disconnect the power button board cable from the system board.
- **13.** Release the ZIF connector **(5)** to which the keyboard cable is attached, and then disconnect the keyboard cable from the system board.
- **14.** Release the ZIF connector **(6)** to which the TouchPad board cable is attached, and then disconnect the TouchPad board cable from the system board.

**15.** Remove the keyboard/top cover **(7)** by sliding it away from the computer at an angle.

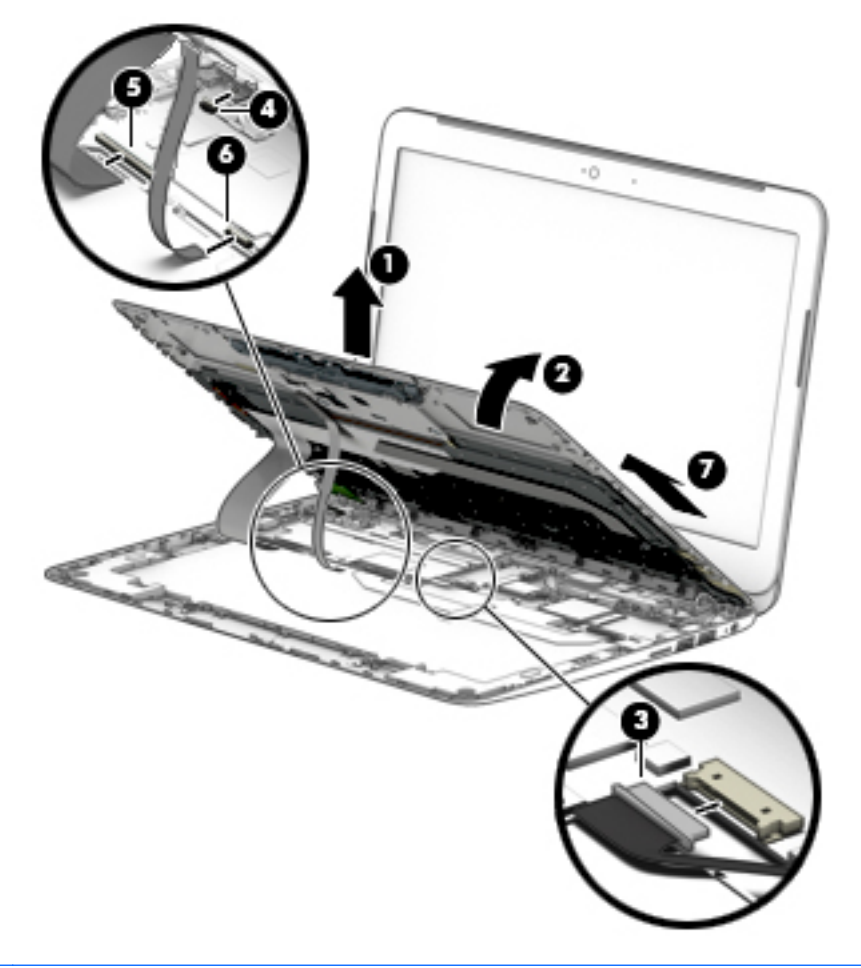

**NOTE:** The thermal material must be thoroughly cleaned from the surfaces of the heat sink and the system board components each time the keyboard/top cover is removed. A thermal pad is used on the processor **(1)** and the heat sink section **(2)** that services it.

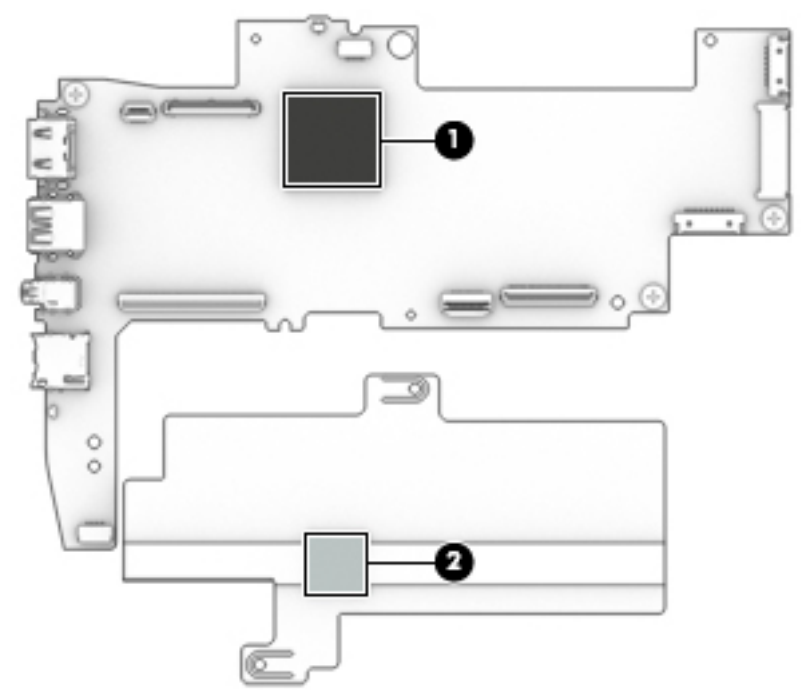

Reverse this procedure to install the keyboard/top cover.

# <span id="page-30-0"></span>**TouchPad**

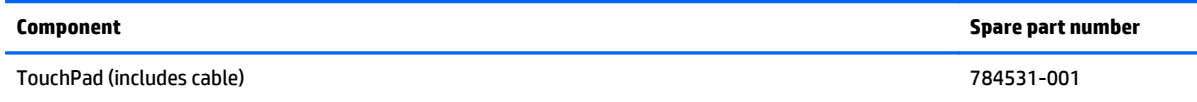

Before replacing the TouchPad, follow these steps:

- **1.** Turn off the computer. If you are unsure whether the computer is off or in Hibernation, turn the computer on, and then shut it down through the operating system.
- **2.** Disconnect the power from the computer by unplugging the power cord from the computer.
- **3.** Disconnect all external devices from the computer.
- **4.** Remove the keyboard/top cover (see [Keyboard/top cover on page 19\)](#page-24-0).

Remove the TouchPad:

- **1.** Turn the keyboard/top cover upside down with the front toward you.
- **2.** Remove the two Phillips PM1.9×2.1 broad head screws **(1)** that secure the TouchPad to the keyboard/ top cover.
- **3.** Press on the tab **(2)** on the back of the TouchPad to release the ToucPad from the keyboard/top cover.
- **NOTE:** When releasing the TouchPad, make sure the TouchPad cable routes through the opening **(3)** in the keyboard/top cover.
- **4.** Remove the TouchPad **(4)**.

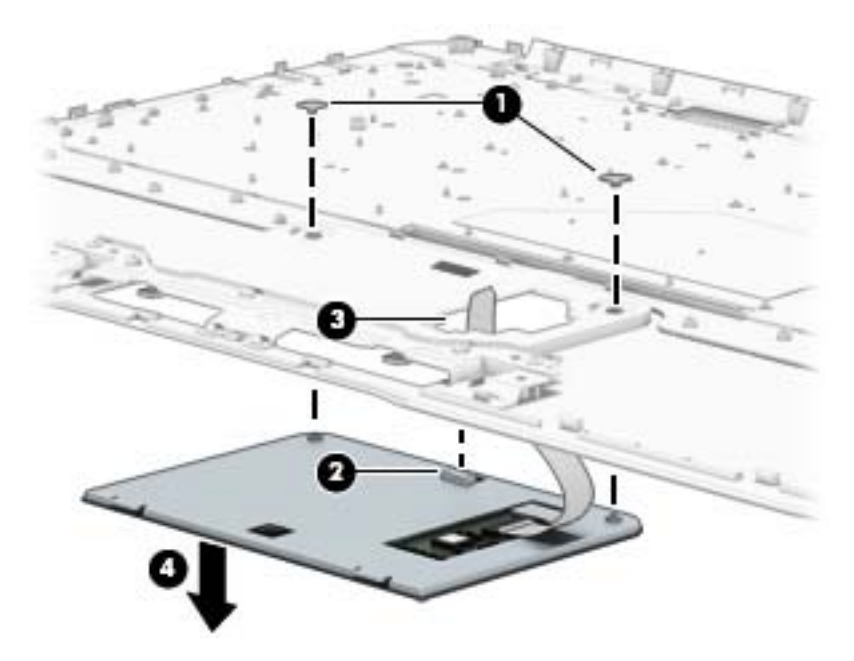

Reverse this procedure to install the TouchPad.

# <span id="page-31-0"></span>**Power button board**

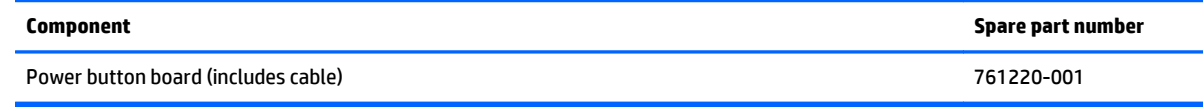

Before replacing the power button board, follow these steps:

- **1.** Turn off the computer. If you are unsure whether the computer is off or in Hibernation, turn the computer on, and then shut it down through the operating system.
- **2.** Disconnect the power from the computer by unplugging the power cord from the computer.
- **3.** Disconnect all external devices from the computer.
- **4.** Remove the keyboard/top cover (see [Keyboard/top cover on page 19\)](#page-24-0).

Remove the power button board:

- **1.** Turn the keyboard/top cover upside down with the front toward you.
- **2.** Remove the Phillips PM1.9×2.9 screw **(1)** that secures the power button board to the keyboard/top cover.
- **3.** Remove the power button board **(2)**.

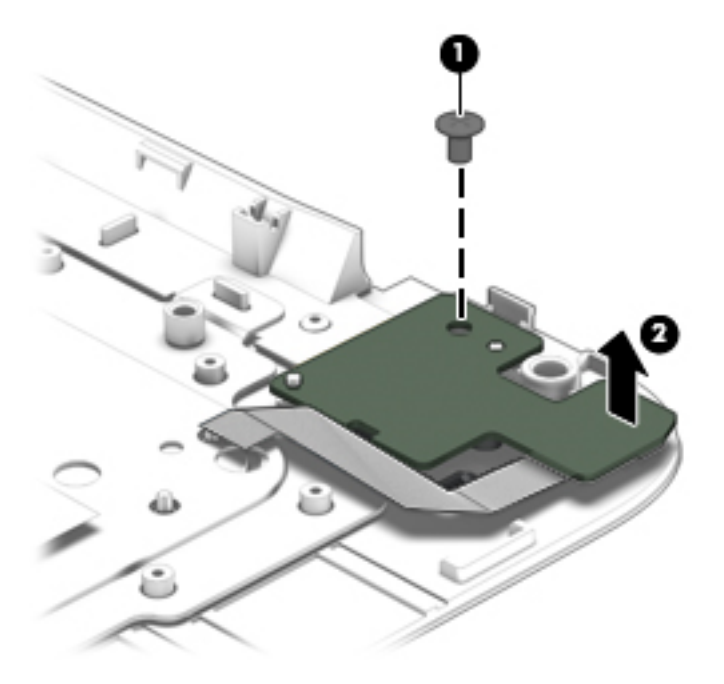

Reverse this procedure to install the power button board.

## <span id="page-32-0"></span>**WLAN module**

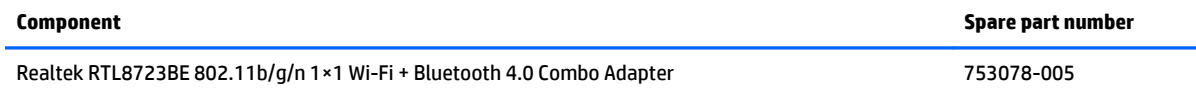

Before replacing the WLAN module, follow these steps:

- **1.** Turn off the computer. If you are unsure whether the computer is off or in Hibernation, turn the computer on, and then shut it down through the operating system.
- **2.** Disconnect the power from the computer by unplugging the power cord from the computer.
- **3.** Disconnect all external devices from the computer.
- **4.** Remove the keyboard/top cover (see [Keyboard/top cover on page 19\)](#page-24-0).

Remove the WLAN module:

- **1.** Disconnect the WLAN antenna cable **(1)** from the terminal on the WLAN module.
- **2.** Remove the Phillips PM2.4×2.8 screw **(2)** that secures the WLAN module to the system board. (The WLAN module tilts up.)
- **3.** Remove the WLAN module **(3)** by pulling the module away from the slot at an angle.

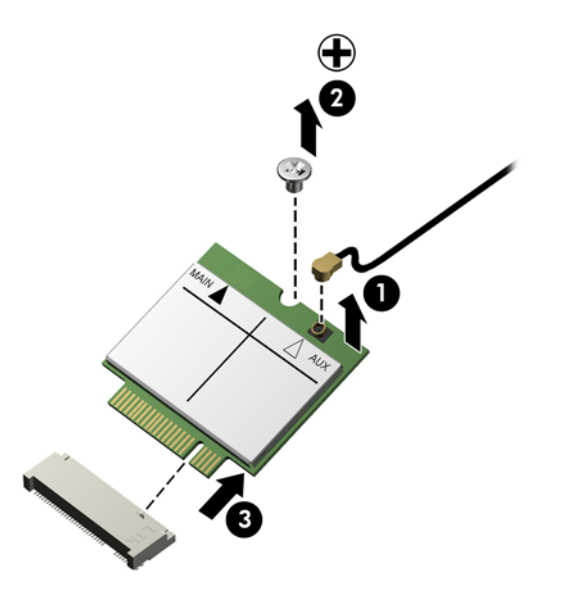

**BY NOTE:** If the WLAN antenna cable is not connected to the terminal on the WLAN module, a protective sleeve should be installed on the antenna connector, as shown in the following illustration.

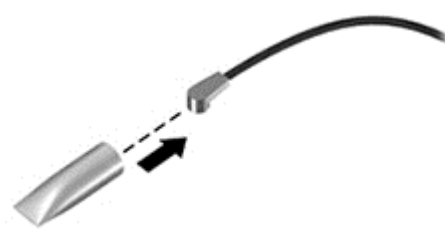

Reverse this procedure to install the WLAN module.

# <span id="page-33-0"></span>**USB board**

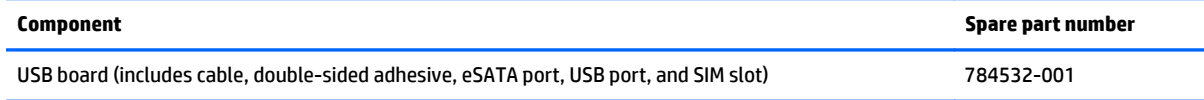

Before replacing the USB board, follow these steps:

- **1.** Turn off the computer. If you are unsure whether the computer is off or in Hibernation, turn the computer on, and then shut it down through the operating system.
- **2.** Disconnect the power from the computer by unplugging the power cord from the computer.
- **3.** Disconnect all external devices from the computer.
- **4.** Remove the keyboard/top cover (see [Keyboard/top cover on page 19\)](#page-24-0).

Remove the USB board:

- **1.** Release the ZIF connector **(1)** to which the USB board cable is attached, and then disconnect the USB board cable from the system board.
- **2.** Detach the USB board cable **(2)** from the battery. (The USB board cable battery is attached to the battery with double-sided adhesive.)
- **3.** Remove the two Phillips PM1.9×2.1 broad head screws **(3)** that secure the USB board to the base enclosure.
- **4.** Remove the USB board **(4)** and cable.

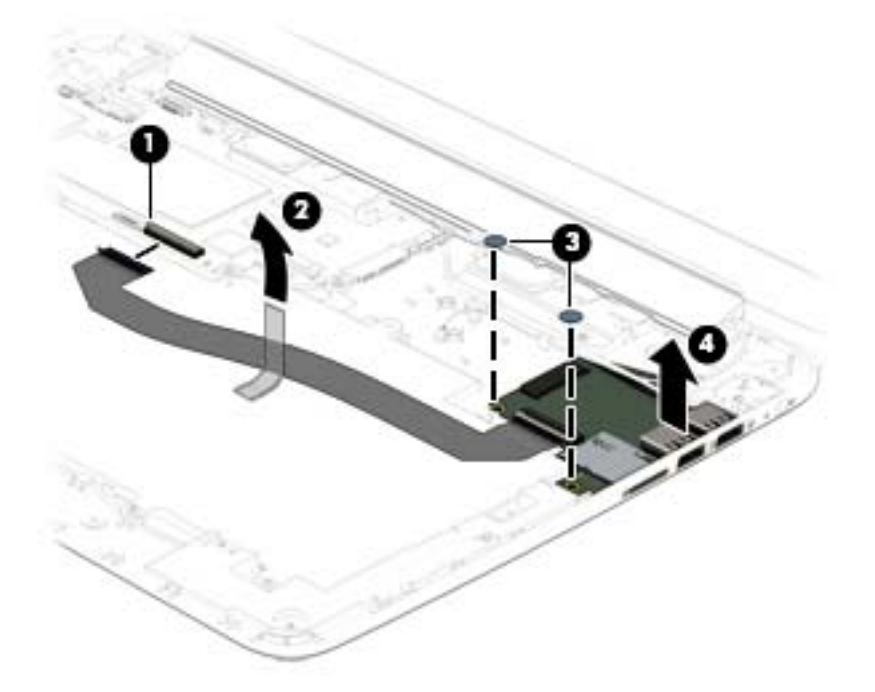

Reverse this procedure to install the USB board.

# <span id="page-34-0"></span>**Rear speakers**

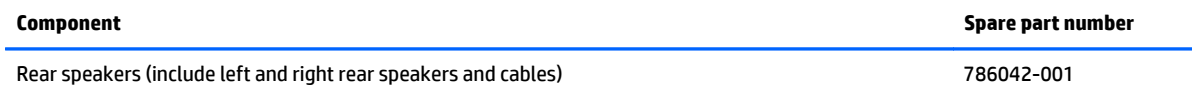

Before replacing the rear speakers, follow these steps:

- **1.** Turn off the computer. If you are unsure whether the computer is off or in Hibernation, turn the computer on, and then shut it down through the operating system.
- **2.** Disconnect the power from the computer by unplugging the power cord from the computer.
- **3.** Disconnect all external devices from the computer.
- **4.** Remove the keyboard/top cover (see [Keyboard/top cover on page 19\)](#page-24-0).

Remove the rear speakers:

- **1.** Disconnect the rear speaker cable **(1)** from the system board.
- **2.** Release the rear speaker cable from the retention clip **(2)** built into the base enclosure.
- **3.** Remove the two Phillips PM1.9×2.8 screws **(3)** that secure the rear speakers to the base enclosure.
- **4.** Remove the rear speakers **(4)** and cables.

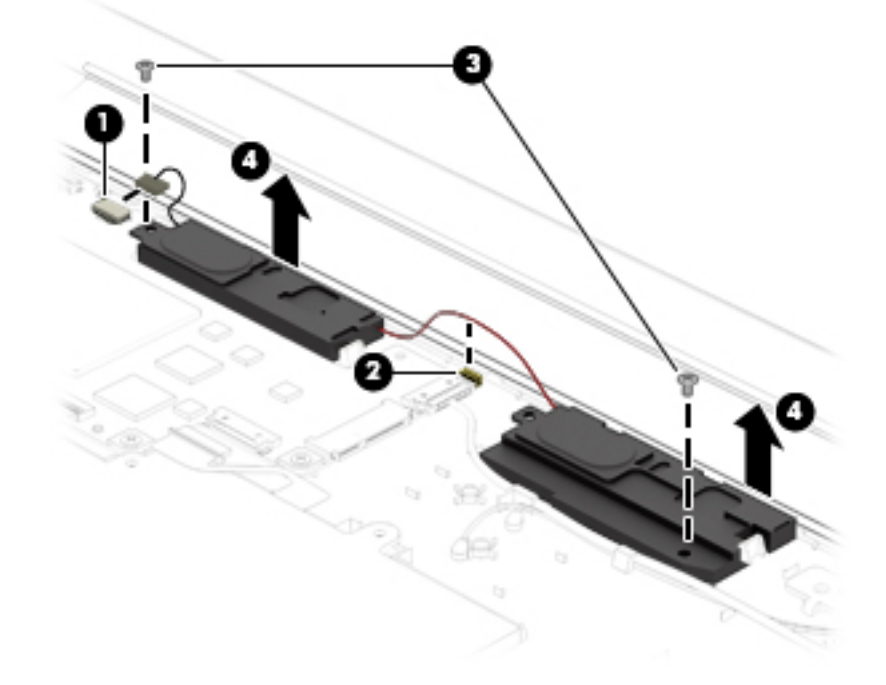

Reverse this procedure to install the rear speakers.

## <span id="page-35-0"></span>**Power connector cable**

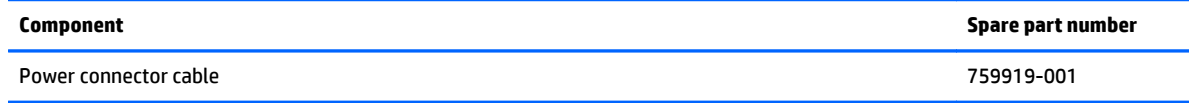

Before replacing the power connector cable, follow these steps:

- **1.** Turn off the computer. If you are unsure whether the computer is off or in Hibernation, turn the computer on, and then shut it down through the operating system.
- **2.** Disconnect the power from the computer by unplugging the power cord from the computer.
- **3.** Disconnect all external devices from the computer.
- **4.** Remove the keyboard/top cover (see [Keyboard/top cover on page 19\)](#page-24-0).

Remove the power connector cable:

- **1.** Disconnect the power connector cable **(1)** from the system board.
- **2.** Release the power connector cable from the retention clip **(2)** built into the base enclosure.
- **3.** Release the power connector **(3)** and from the clip built into the base enclosure.

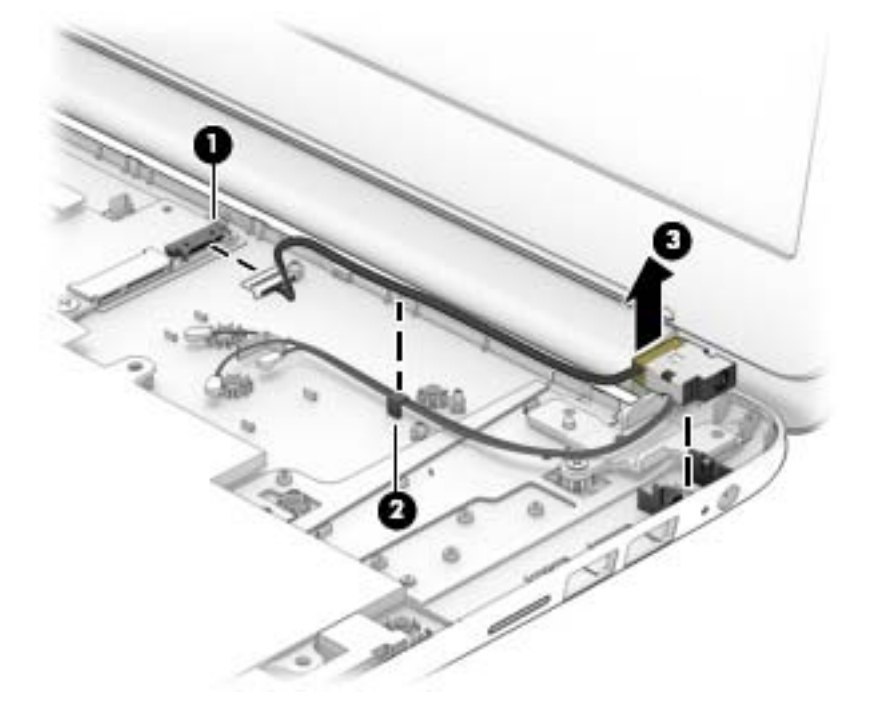

**4.** Remove the power connector cable.

Reverse this procedure to install the power connector cable.

## <span id="page-36-0"></span>**Battery**

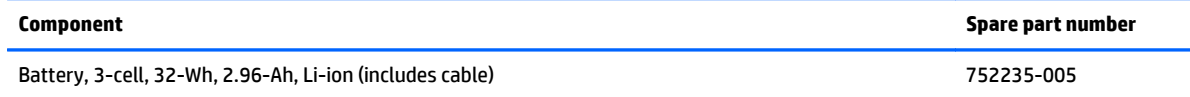

Before replacing the battery, follow these steps:

- **1.** Turn off the computer. If you are unsure whether the computer is off or in Hibernation, turn the computer on, and then shut it down through the operating system.
- **2.** Disconnect the power from the computer by unplugging the power cord from the computer.
- **3.** Disconnect all external devices from the computer.
- **4.** Remove the keyboard/top cover (see [Keyboard/top cover on page 19\)](#page-24-0).
- **A** WARNING! To reduce potential safety issues, use only the battery provided with the computer, a replacement battery provided by HP, or a compatible battery purchased from HP.
- **A CAUTION:** Removing a battery that is the sole power source for the computer can cause loss of information. To prevent loss of information, save your work or shut down the computer through Windows before removing the battery.

Remove the battery:

- **1.** Remove the six Phillips PM1.9×2.8 screws **(1)** that secure the battery to the base enclosure.
- **2.** Detach the USB board cable **(2)** from the battery. (The USB board cable battery is attached to the battery with double-sided adhesive.)
- **3.** Lift the front edge of the battery **(3)** until it rests at an angle.
- **4.** Remove the battery **(4)** by sliding it up and forward at an angle.

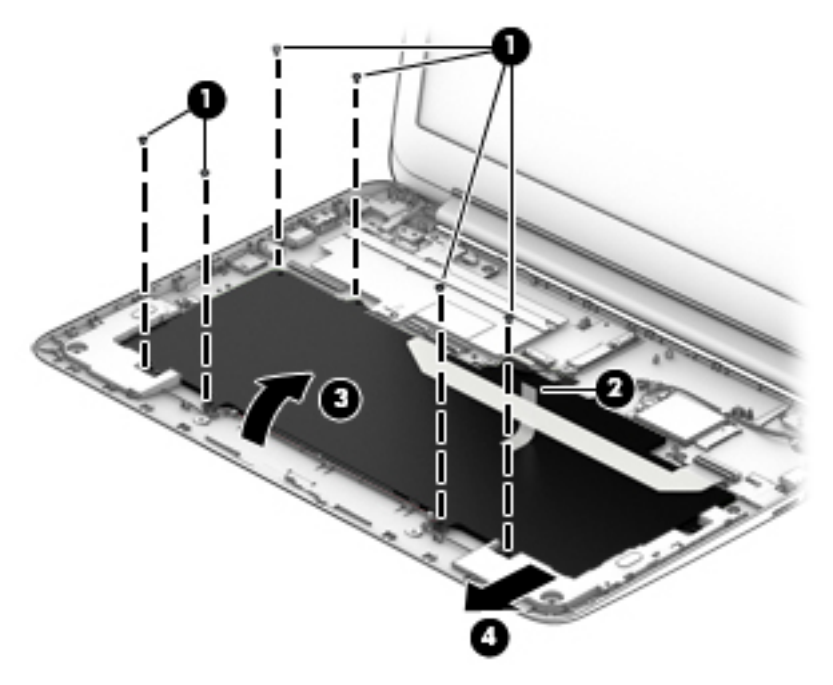

**5.** Remove the battery.

Reverse this procedure to install the battery.

# <span id="page-37-0"></span>**Front speakers**

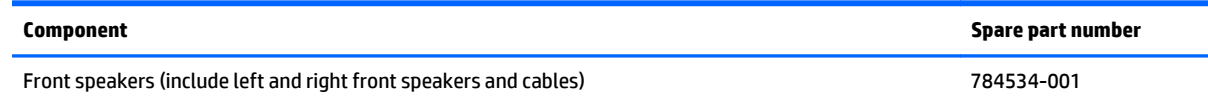

Before replacing the front speakers, follow these steps:

- **1.** Turn off the computer. If you are unsure whether the computer is off or in Hibernation, turn the computer on, and then shut it down through the operating system.
- **2.** Disconnect the power from the computer by unplugging the power cord from the computer.
- **3.** Disconnect all external devices from the computer.
- **4.** Remove the keyboard/top cover (see [Keyboard/top cover on page 19\)](#page-24-0).
- **5.** Remove the battery (see **Battery on page 31**).

Remove the front speakers:

- **1.** Disconnect the front speaker cable **(1)** from the system board.
- **2.** Release the front speaker cables from the retention clips **(2)** built into the base enclosure.
- **3.** Tilt the rear edges of the front speakers **(3)** up and back to disengage the rear speakers from the clips built into the base enclosure.
- **4.** Remove the front speakers **(4)** and cables.

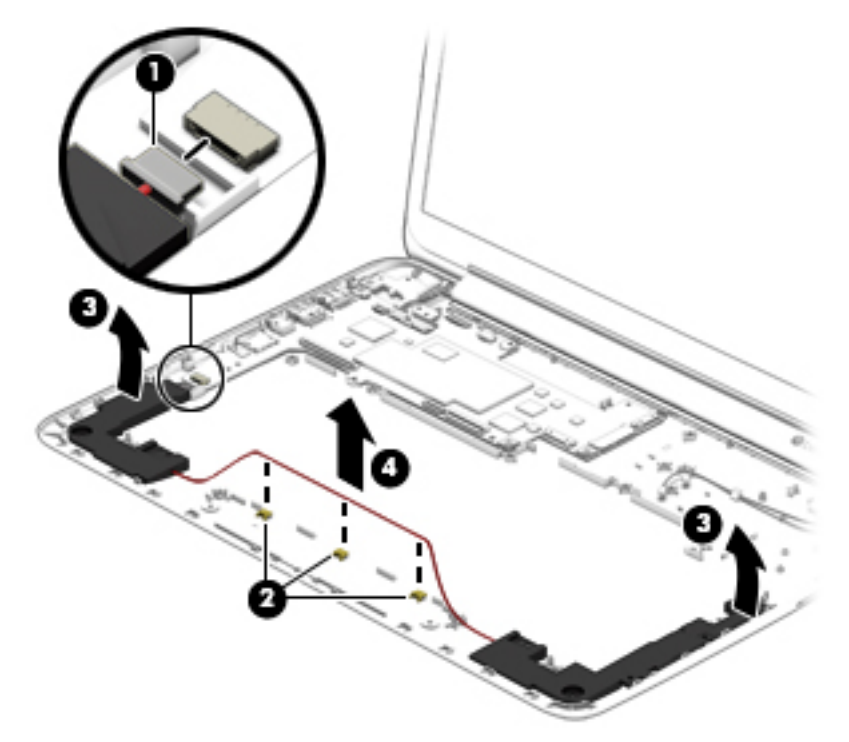

Reverse this procedure to install the front speakers.

# <span id="page-38-0"></span>**System board**

 $\beta$  **NOTE:** The system board spare part kit is equipped with a A4u-6400T processor, a graphics subsystem with UMA memory, and 2.0-GB of system memory.

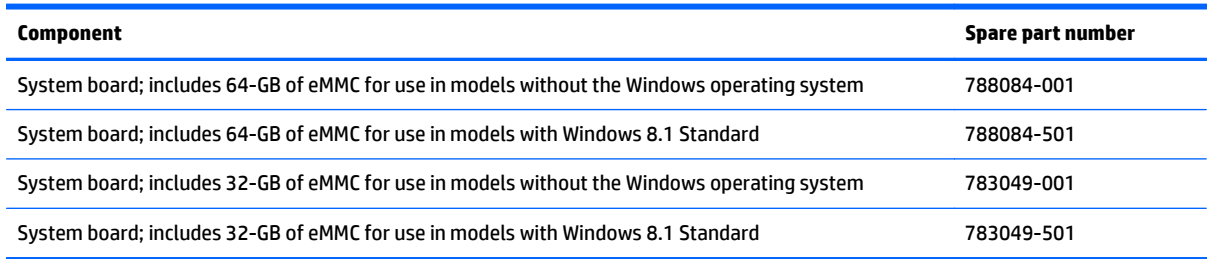

Before replacing the system board, follow these steps:

- **1.** Turn off the computer. If you are unsure whether the computer is off or in Hibernation, turn the computer on, and then shut it down through the operating system.
- **2.** Disconnect the power from the computer by unplugging the power cord from the computer.
- **3.** Disconnect all external devices from the computer.
- **4.** Remove the keyboard/top cover (see [Keyboard/top cover on page 19\)](#page-24-0).
- **5.** Remove the WLAN module (see [WLAN module on page 27\)](#page-32-0).
- **6.** Remove the rear speakers (see [Rear speakers on page 29](#page-34-0)).

Remove the system board:

- **1.** Disconnect the front speaker cable **(1)** from the system board.
- **2.** Disconnect the display panel cable **(2)** from the system board.
- **3.** Release the ZIF connector **(3)** to which the USB board cable is attached, and then disconnect the USB board cable from the system board.

**4.** Disconnect the power connector cable **(4)** from the system board.

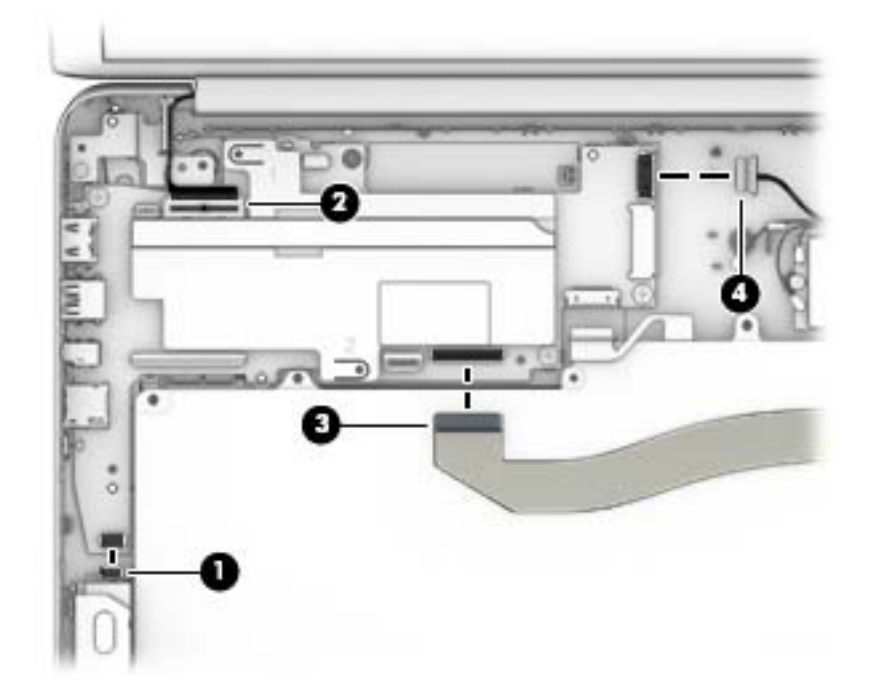

- **5.** Remove the four Phillips PM1.9×2.8 screws **(1)** that secure the system board to the base enclosure.
- **6.** Lift the right side of the system board **(2)** until it rests at an angle.
- **7.** Remove the system board **(3)** by sliding it up and to the right at an angle.

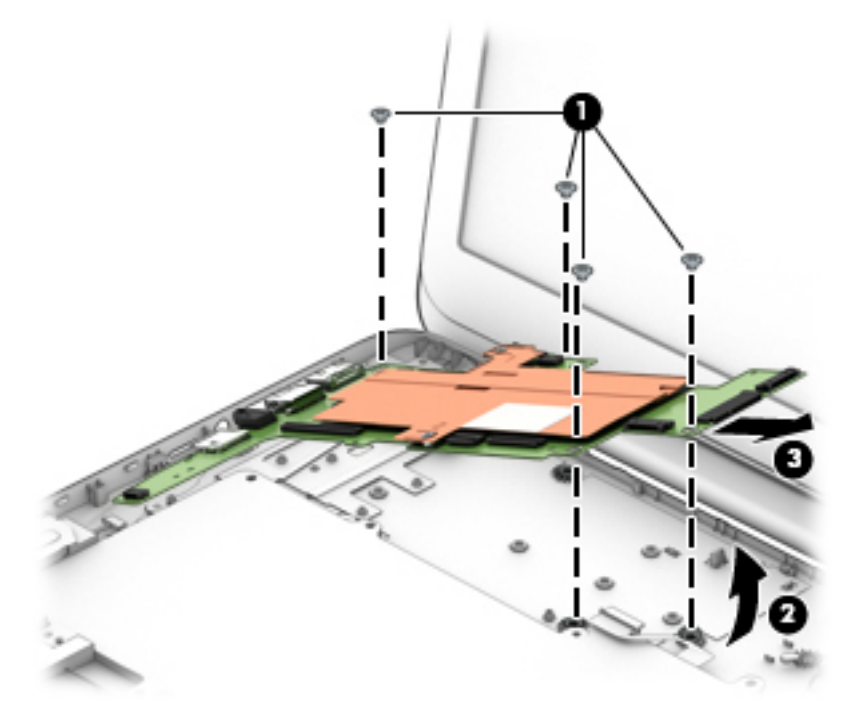

Reverse this procedure to install the system board.

# <span id="page-40-0"></span>**Heat sink**

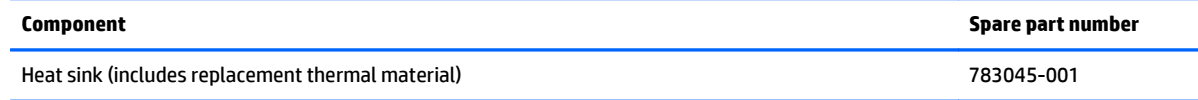

Before replacing the heat sink, follow these steps:

- **1.** Turn off the computer. If you are unsure whether the computer is off or in Hibernation, turn the computer on, and then shut it down through the operating system.
- **2.** Disconnect the power from the computer by unplugging the power cord from the computer.
- **3.** Disconnect all external devices from the computer.
- **4.** Remove the keyboard/top cover (see [Keyboard/top cover on page 19\)](#page-24-0).
- **5.** Remove the WLAN module (see [WLAN module on page 27\)](#page-32-0).
- **6.** Remove the rear speakers (see [Rear speakers on page 29](#page-34-0)).
- **7.** Remove the system board (see [System board on page 33\)](#page-38-0).

Remove the heat sink:

- **1.** Position the system board upright.
- **2.** Remove the two Phillips PM2.0×3.0 screws **(1)** that secure the heat sink to the system board.
- **3.** Lift the heat sink straight up and off the system board **(2)**.

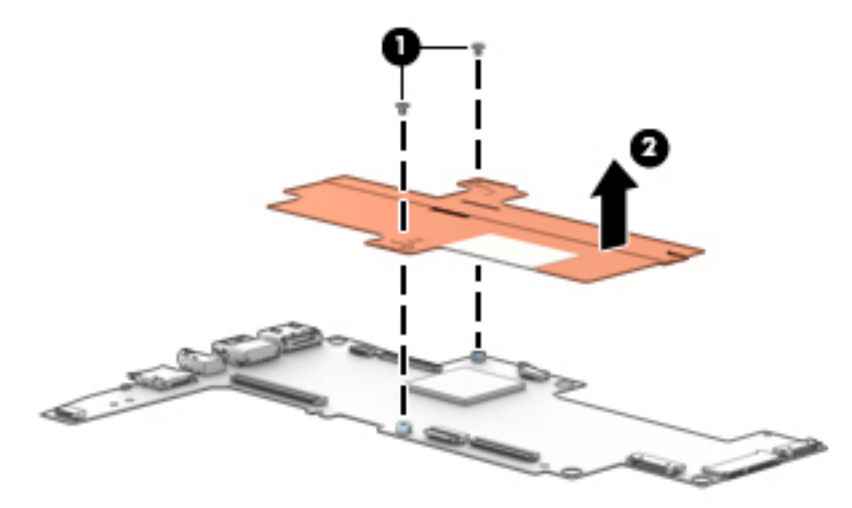

<span id="page-41-0"></span>**4.** Install thermal paste on the following components:

Thermal paste is used on the processor **(1)** and the heat sink **(2)**.

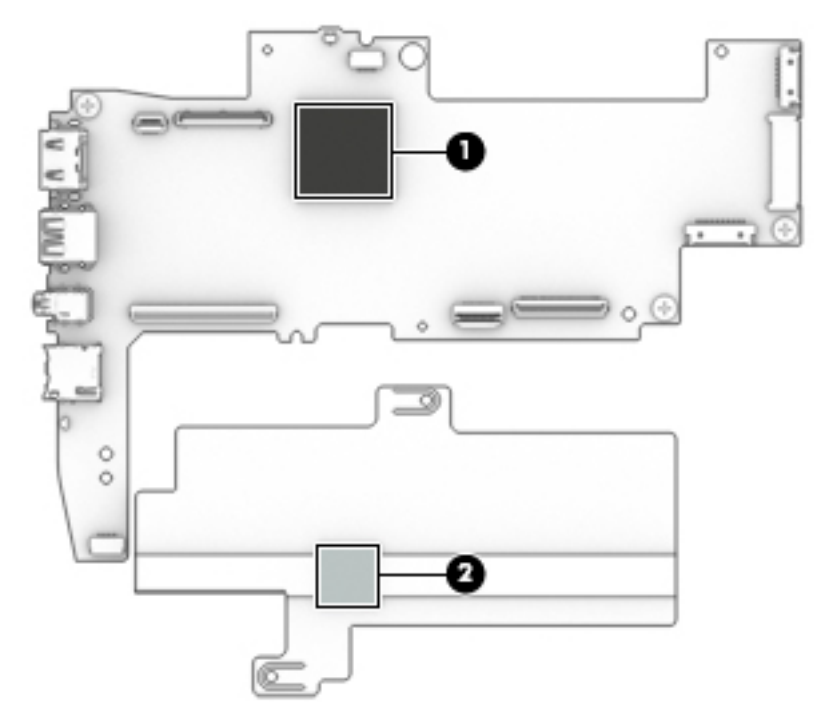

Reverse this procedure to install the heat sink.

## **Display assembly**

**WE:** The display assembly is spared at the subcomponent level only. For more display assembly spare part information, see the individual removal subsections.

Before replacing the display assembly, follow these steps:

- **1.** Turn off the computer. If you are unsure whether the computer is off or in Hibernation, turn the computer on, and then shut it down through the operating system.
- **2.** Disconnect the power from the computer by unplugging the power cord from the computer.
- **3.** Disconnect all external devices from the computer.
- **4.** Remove the keyboard/top cover (see [Keyboard/top cover on page 19\)](#page-24-0).

Remove the display assembly:

- **1.** Disconnect the display panel cable **(1)** from the system board.
- **2.** Disconnect the WLAN antenna cable **(2)** from the terminal on the WLAN module.
- **3.** Release the WLAN antenna cable from the clip **(3)** built into the base enclosure.
- **4.** Remove the two Phillips PM1.9×2.8 screws **(4)** that secure the display assembly system board to the base enclosure.

<span id="page-42-0"></span>**5.** Remove the display assembly **(5)**.

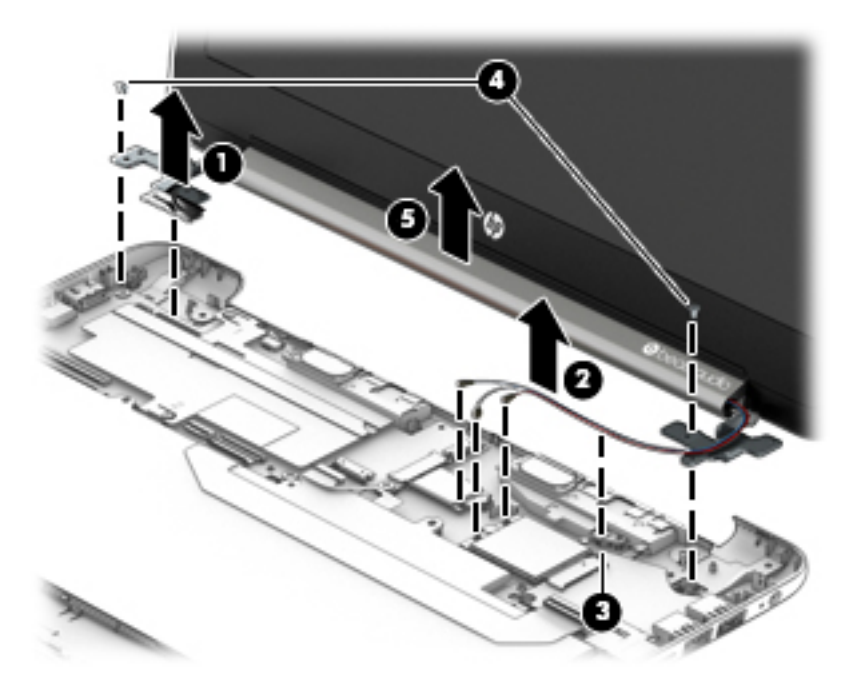

**6.** If it is necessary to replace the display bezel:

The display bezel is available using the following spare part numbers:

783043-001: Silver finish

786041-001: Purple finish

788087-001: Green finish

**a.** Remove the display panel screw covers **(1)**.

The display panel screw covers are included in the Rubber Kit, spare part number 784533-001.

- **b.** Remove the two Phillips PM1.9×2.1 broad head screws **(2)** that secure the display panel to the display assembly.
- **c.** Flex the inside edges of the bottom **(3)**, left and right sides **(4)**, and top **(5)** of the display bezel until it disengages from the display enclosure.
- **7.** If it is necessary to replace the raw display panel:
	- **a.** Remove the four Phillips PM2.0×3.0 screws **(1)** that secure the display panel to the display assembly.

<span id="page-43-0"></span>**b.** Lift the top edge of the display panel **(2)**.

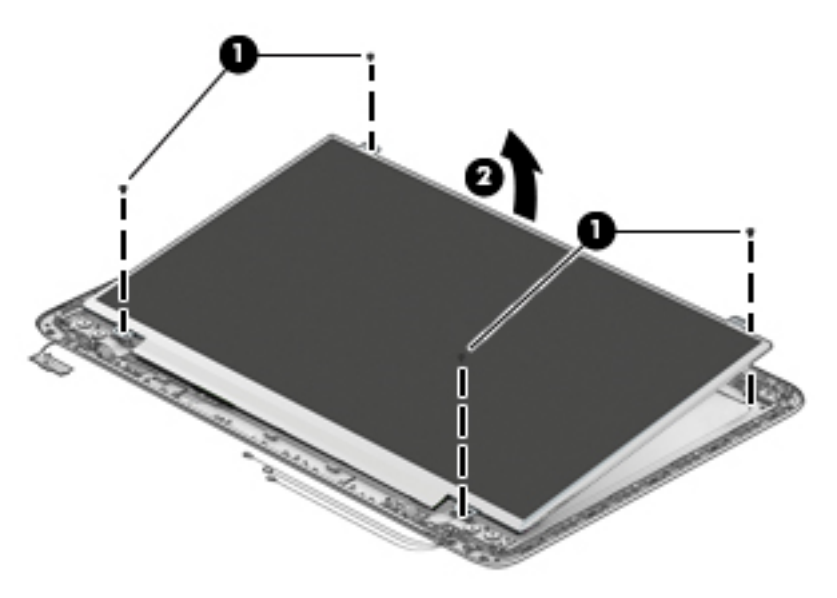

- **c.** Swing the display panel up and forward until it rests upside down in front of the display enclosure **(1)**.
- **d.** Release the adhesive strip **(2)** that secures the display panel cable connector to the display panel.
- **e.** Disconnect the display panel cable **(3)** from the display panel.

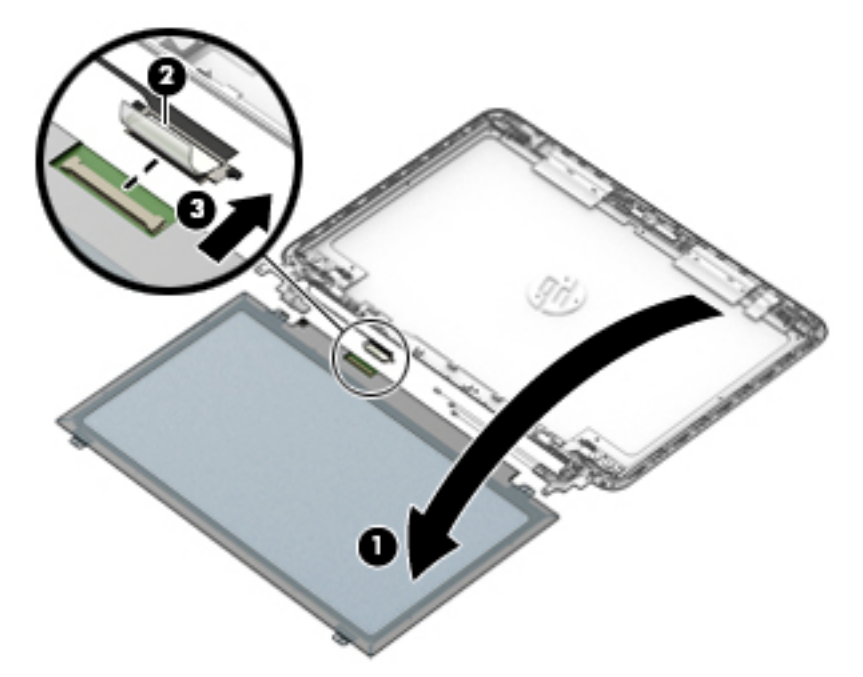

The display panel is available using spare part number 783052-001.

- **8.** If it is necessary to replace the webcam/microphone module:
	- **a.** Release the webcam/microphone module cable from the clip **(1)** built into the display enclosure.
	- **b.** Detach the webcam/microphone module **(2)** from the display enclosure. (The webcam/ microphone module is attached to the display enclosure with double-sided adhesive.)

<span id="page-44-0"></span>**c.** Disconnect the webcam/microphone module cable **(3)** from the webcam/microphone module.

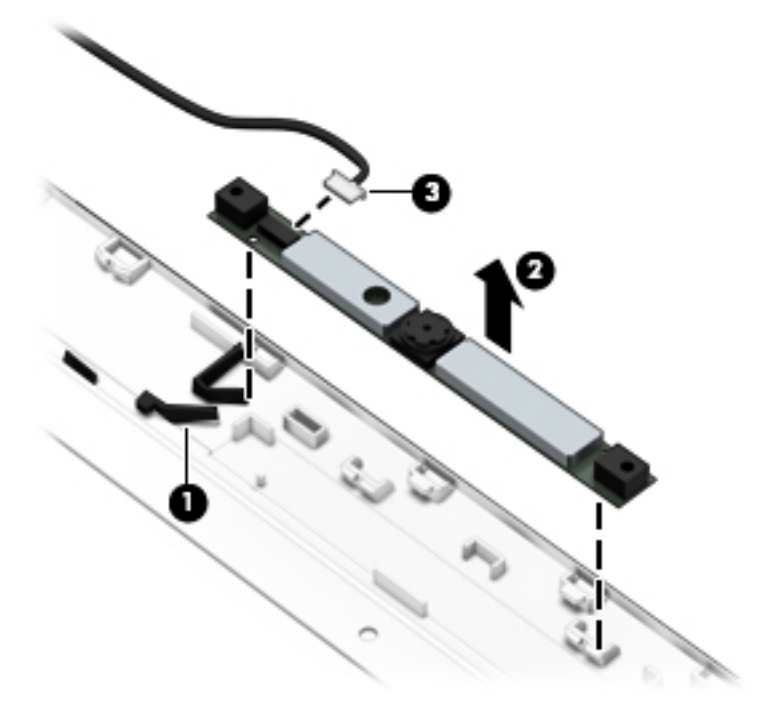

**d.** Remove the webcam/microphone module.

The webcam/microphone module is available using spare part number 784986-001.

- **9.** If it is necessary to replace the display hinges:
	- **a.** Remove the following screws that secure the display hinges to the display enclosure:

**(1)** Two Phillips PM1.9×2.8 screws at the top of the display hinge bracket

**(2)** Four Phillips PM2.4×3.2 broad head screws on the inside edge of each display hinge

**(3)** Four Phillips PM2.4×3.7 screws on the outside edge of each display hinge

<span id="page-45-0"></span>**b.** Remove the display hinges and brackets **(4)**.

The display hinges are included in the Display Hinge Kit, spare part number 784530-001.

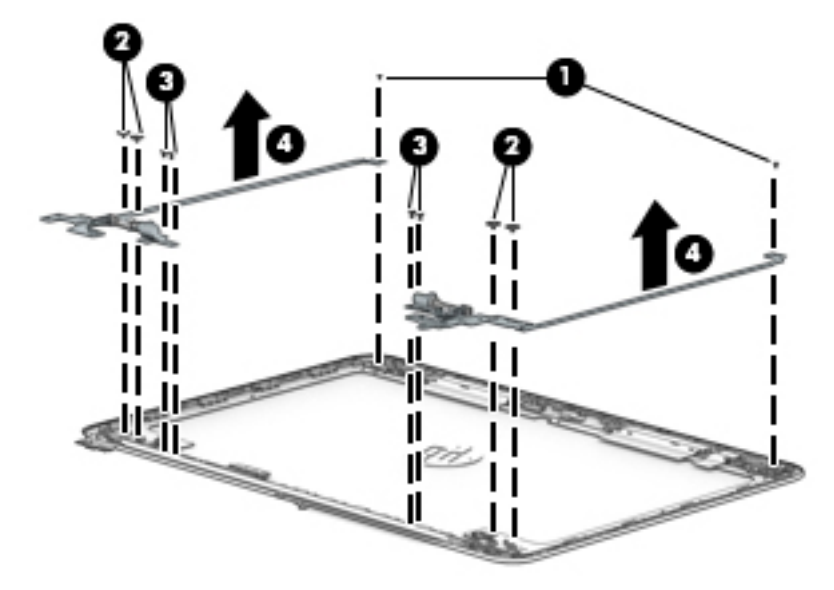

- **10.** If it is necessary to replace the display cable:
	- **a.** Release the display cable from the clips **(1)** built into the top and left side of the display enclosure.
	- **b.** Lift the display cable straight up and off the display enclosure **(2)**.

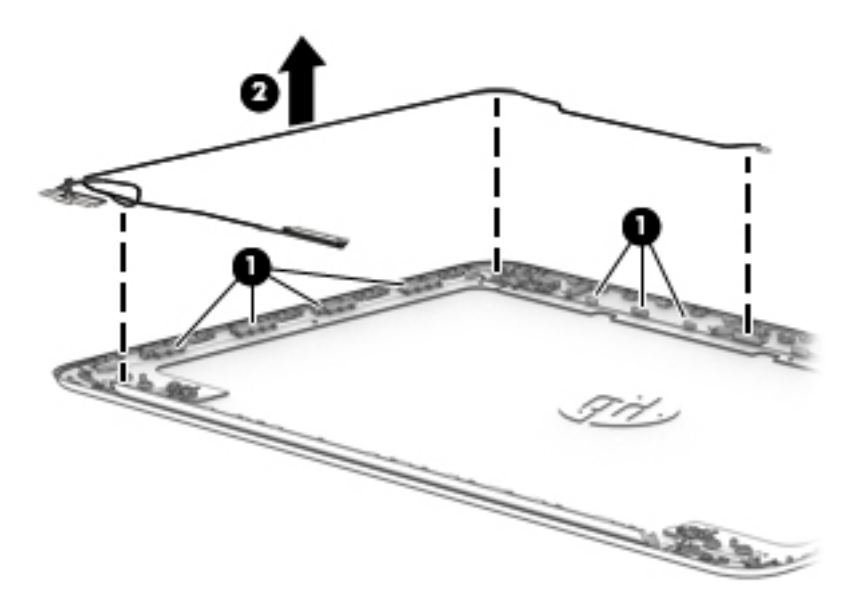

- **c.** The display cable is available using spare part number 783044-001.
- **11.** If it is necessary to replace the WLAN antenna cable and transceiver:
	- **a.** Detach the WLAN antenna transceiver **(1)** from the display enclosure. (The WLAN antenna transceiver is attached to the display enclosure with double-sided adhesive.)

<span id="page-46-0"></span>**b.** Release the WLAN antenna cable from the clips **(2)** built into the right side of the display enclosure.

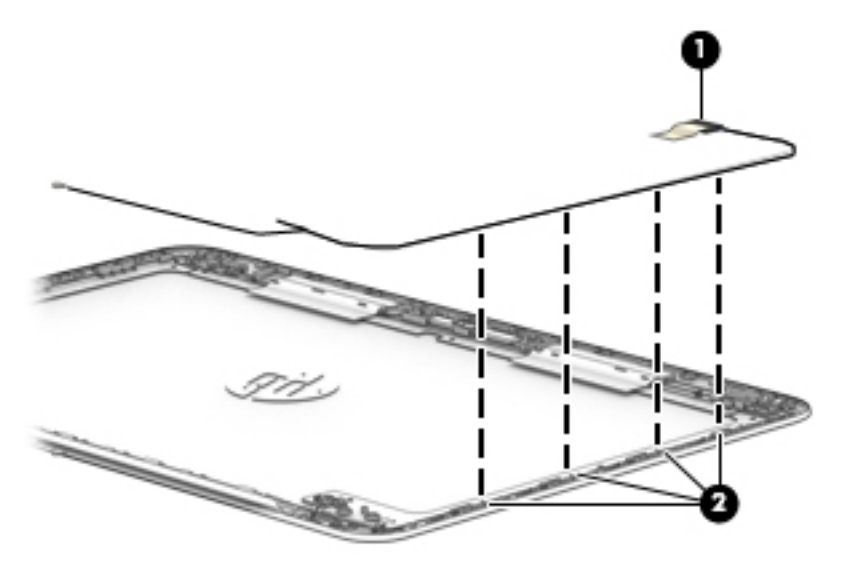

**c.** Remove the WLAN antenna cable and transceiver.

The WLAN antenna cable and transceiver is included in the Antenna Kit, spare part number 783038-001.

Reverse this procedure to reassemble and install the display assembly.

# <span id="page-47-0"></span>**5 Specifications**

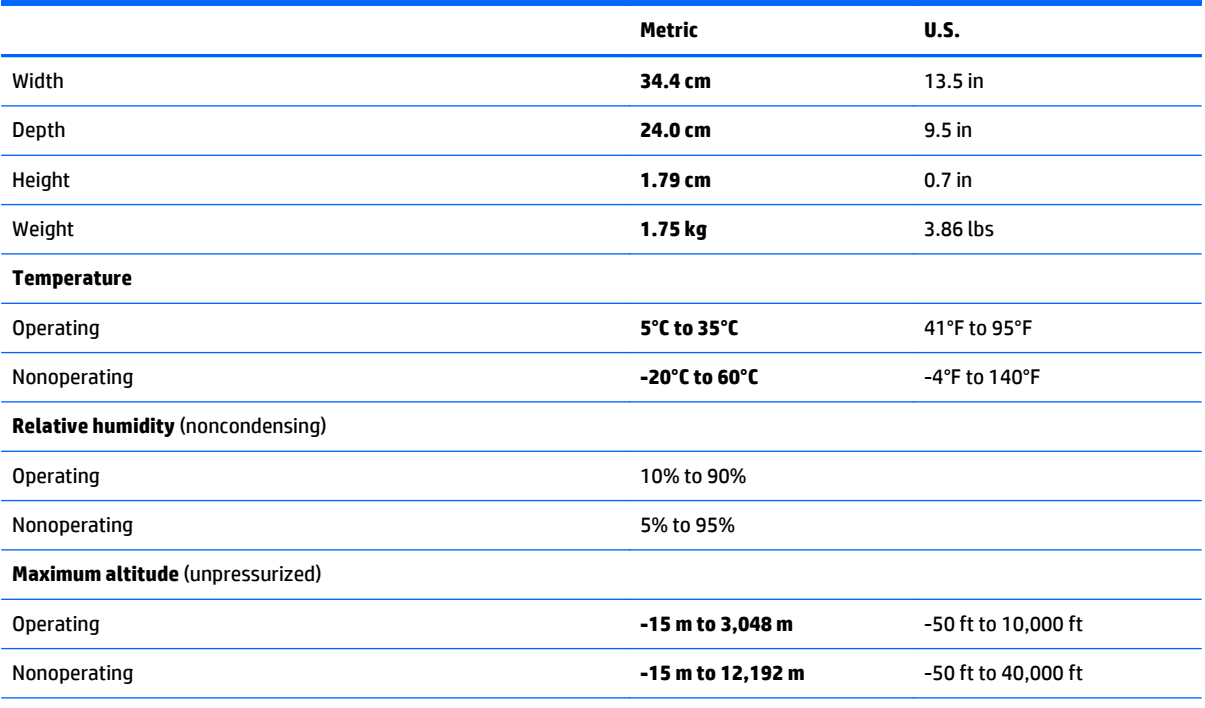

**NOTE:** Applicable product safety standards specify thermal limits for plastic surfaces. The device operates well within this range of temperatures.

# <span id="page-48-0"></span>**6 Using Setup Utility (BIOS)**

Setup Utility, or Basic Input/Output System (BIOS), controls communication between all the input and output devices on the system (such as disk drives, display, keyboard, mouse, and printer). Setup Utility (BIOS) includes settings for the types of devices installed, the startup sequence of the computer, and the amount of system and extended memory.

# **Starting Setup Utility (BIOS)**

- **AUTION:** Use extreme care when making changes in Setup Utility (BIOS). Errors can prevent the computer from operating properly.
- **NOTE:** If you have tablet with a detachable keyboard or keyboard dock, attach it before beginning these steps.
	- **A** Turn on or restart the computer, quickly press esc, and then press f10.

## **Updating the BIOS**

Updated versions of the BIOS may be available on the HP website.

Most BIOS updates on the HP website are packaged in compressed files called *SoftPaqs*.

Some download packages contain a file named Readme.txt, which contains information regarding installing and troubleshooting the file.

## **Determining the BIOS version**

To determine whether available BIOS updates contain later BIOS versions than the one currently installed on the computer, you need to know the version of the system BIOS that is installed.

BIOS version information (also known as *ROM date* and *System BIOS*) can be revealed by pressing fn+esc (if you are already in Windows) or by using Setup Utility (BIOS).

- **1.** Start Setup Utility (BIOS) (see **Starting Setup Utility (BIOS)** on page 43).
- **2.** Use the arrow keys to select **Main**, and then make note of your BIOS version.

To exit Setup Utility (BIOS):

- **1.** Use the arrow keys to select **Exit**, select **Exit Discarding Changes**, and then press **enter**.
- **2.** Select **Yes**.

## <span id="page-49-0"></span>**Downloading a BIOS update**

- **ALCAUTION:** To reduce the risk of damage to the computer or an unsuccessful installation, download and install a BIOS update only when the computer is connected to reliable external power using the AC adapter. Do not download or install a BIOS update while the computer is running on battery power, docked in an optional docking device, or connected to an optional power source. During the download and installation, follow these instructions:
	- Do not disconnect power from the computer by unplugging the power cord from the AC outlet.
	- Do not shut down the computer or initiate Sleep.
	- Do not insert, remove, connect, or disconnect any device, cable, or cord.

**NOTE:** If your computer is connected to a network, consult the network administrator before installing any software updates, especially system BIOS updates.

**1.** From the Start screen, type support, and then select the **HP Support Assistant** app.

 $-$  or  $-$ 

From the Windows desktop, click the question mark icon in the notification area, at the far right of the taskbar.

- **2.** Click **Updates and tune-ups**, and then click **Check for HP updates now**.
- **3.** Follow the on-screen instructions.
- **4.** At the download area, follow these steps:
	- **a.** Identify the most recent BIOS update and compare it to the BIOS version currently installed on your computer. If the update is more recent than your BIOS, make a note of the date, name, or other identifier. You may need this information to locate the update later, after it has been downloaded to your hard drive.
	- **b.** Follow the on-screen instructions to download your selection to the hard drive.

If the update is more recent than your BIOS, make a note of the path to the location on your hard drive where the BIOS update is downloaded. You will need to access this path when you are ready to install the update.

BIOS installation procedures vary. Follow any instructions that appear on the screen after the download is complete. If no instructions appear, follow these steps:

**1.** From the Start screen, type file, and then select **File Explorer**.

 $-$  or  $-$ 

From the Windows desktop, right-click the **Start** button, and then select **File Explorer**.

- **2.** Click your hard drive designation. The hard drive designation is typically Local Disk (C:).
- **3.** Using the hard drive path you recorded earlier, open the folder on your hard drive that contains the update.
- **4.** Double-click the file that has an .exe extension (for example, *filename*.exe).

The BIOS installation begins.

- **5.** Complete the installation by following the on-screen instructions.
- **X NOTE:** After a message on the screen reports a successful installation, you can delete the downloaded file from your hard drive.

# <span id="page-50-0"></span>**7 Using HP PC Hardware Diagnostics (UEFI)**

HP PC Hardware Diagnostics is a Unified Extensible Firmware Interface (UEFI) that allows you to run diagnostic tests to determine whether the computer hardware is functioning properly. The tool runs outside the operating system so that it can isolate hardware failures from issues that are caused by the operating system or other software components.

To start HP PC Hardware Diagnostics (UEFI):

**1.** Turn on or restart the computer, quickly press esc, and then press f2.

The BIOS searches 3 places for the diagnostic tools, in the following order:

- **a.** Connected USB drive
	- **NOTE:** To download the HP PC Hardware Diagnostics (UEFI) tool to a USB drive, see Downloading HP PC Hardware Diagnostics (UEFI) to a USB device on page 45.
- **b.** Hard drive
- **c.** BIOS
- **2.** When the diagnostic tool opens, use the keyboard arrow keys to select the type of diagnostic test you want to run, and then follow the on-screen instructions.

**NOTE:** If you need to stop a diagnostic test, press esc.

## **Downloading HP PC Hardware Diagnostics (UEFI) to a USB device**

**WE:** Instructions for downloading HP PC Hardware Diagnostics (UEFI) are provided in English only.

There are two options to download HP PC Hardware Diagnostics to a USB device:

**Option 1: HP PC Diagnostics homepage**— Provides access to the latest UEFI version

- **1.** Go to [http://hp.com/go/techcenter/pcdiags.](http://hp.com/go/techcenter/pcdiags)
- **2.** Click the **UEFI Download** link, and then select **Run**.

**Option 2: Support and Drivers pages**—Provide downloads for a specific product for earlier and later versions

- **1.** Go to <http://www.hp.com>.
- **2.** Point to **Support**, located at the top of the page, and then click **Download Drivers**.
- **3.** In the text box, enter the product name, and then click **Go**.

 $-$  or  $-$ 

Click **Find Now** to let HP automatically detect your product.

- **4.** Select your computer model, and then select your operating system.
- **5.** In the **Diagnostic** section, click **HP UEFI Support Environment**.

 $-$  or  $-$ 

Click **Download**, and then select **Run**.

# <span id="page-51-0"></span>**8 Backing up, restoring, and recovering**

This chapter provides information about the following processes. The information in the chapter is standard procedure for most models.

- Creating recovery media and backups
- Restoring and recovering your system

For additional information, refer to the HP Support Assistant.

**▲** From the Start screen, type support, and then select the **HP Support Assistant** app.

- or -

From the Windows desktop, click the question mark icon in the notification area, at the far right of the taskbar.

# **Creating recovery media and backups (select models only)**

Use HP Recovery Manager after you successfully set up the computer, to create HP Recovery media. This step creates a backup of the HP Recovery partition on the computer. The backup can be used to reinstall the original operating system in cases where the hard drive is corrupted or has been replaced.

For information on creating recovery media, see Creating HP Recovery media (select models only) on page 46. For information on the recovery options that are available using the recovery media, see [Recovering using HP Recovery Manager \(select models only\) on page 48](#page-53-0)

● Use Windows tools to create system restore points and create backups of personal information.

## **Creating HP Recovery media (select models only)**

HP Recovery Manager is a software program that allows you to create recovery media after you successfully set up the computer. HP Recovery media can be used to perform system recovery if the hard drive becomes corrupted. System recovery reinstalls the original operating system and the software programs installed at the factory and then configures the settings for the programs. HP Recovery media can also be used to customize the system or restore the factory image if you replace the hard drive.

- Only one set of HP Recovery media can be created. Handle these recovery tools carefully, and keep them in a safe place.
- HP Recovery Manager examines the computer and determines the required storage capacity for the blank USB flash drive or the number of blank DVD discs that will be required.
- To create recovery discs, your computer must have an optical drive with DVD writer capability, and you must use only high-quality blank DVD-R, DVD+R, DVD-R DL, or DVD+R DL discs. Do not use rewritable discs such as CD±RW, DVD±RW, double-layer DVD±RW, or BD-RE (rewritable Blu-ray) discs; they are not compatible with HP Recovery Manager software. Or, instead, you can use a high-quality blank USB flash drive.
- If your computer does not include an integrated optical drive with DVD writer capability, but you would like to create DVD recovery media, you can use an external optical drive (purchased separately) to create recovery discs, or you can obtain recovery discs for your computer from support. See the *Worldwide Telephone Numbers* booklet included with the computer. You can also find contact information from the HP website. Go to [http://www.hp.com/support,](http://www.hp.com/support) select your country or region, and

<span id="page-52-0"></span>follow the on-screen instructions. If you use an external optical drive, it must be connected directly to a USB port on the computer; the drive cannot be connected to a USB port on an external device, such as a USB hub.

- Be sure that the computer is connected to AC power before you begin creating the recovery media.
- **•** The creation process can take an hour or more. Do not interrupt the creation process.
- If necessary, you can exit the program before you have finished creating all of the recovery DVDs. HP Recovery Manager will finish burning the current DVD. The next time you start HP Recovery Manager, you will be prompted to continue, and the remaining discs will be burned.

To create HP Recovery media:

- **1.** From the Start screen, type recovery, and then select **HP Recovery Manager**.
- **2.** Select **Recovery Media Creation**, and then follow the on-screen instructions.

If you ever need to recover the system, see [Recovering using HP Recovery Manager \(select models only\)](#page-53-0) [on page 48.](#page-53-0)

## **Using Windows tools**

You can create system restore points and create backups of personal information using Windows tools.

▲ From the Start screen, type help, and then select **Help and Support**.

 $-$  or  $-$ 

From the Windows desktop, click the question mark icon in the notification area, at the far right of the taskbar.

For more information and steps, see Help and Support.

# **Restore and recover (select models only)**

There are several options for recovering your system. Choose the method that best matches your situation and level of expertise:

- Windows offers several options for restoring from backup, refreshing the computer, and resetting the computer to its original state. For more information and steps, see Help and Support.
	- ▲ From the Start screen, type help, and then select **Help and Support**.

 $-$  or  $-$ 

From the Windows desktop, click the question mark icon in the notification area, at the far right of the taskbar.

- On select models, if you need to correct a problem with a preinstalled application or driver, use the Drivers and Applications Reinstall option of HP Recovery Manager to reinstall the individual application or driver.
	- ▲ From the Start screen, type recovery, select **HP Recovery Manager**, select **Drivers and Applications Reinstall**, and then follow the on-screen instructions.
- On select models, if you want to reset your computer using a minimized image, you can choose the HP Minimized Image Recovery option from the HP Recovery partition or HP Recovery media. Minimized Image Recovery installs only drivers and hardware-enabling applications. Other applications included in the image continue to be available for installation through the Drivers and Applications Reinstall option in HP Recovery Manager.

For more information, see Recovering using HP Recovery Manager (select models only) on page 48.

- <span id="page-53-0"></span>● On select models, if you want to recover the computer's original factory partitioning and content, you can choose the System Recovery option from the HP Recovery partition or use the HP Recovery media that you have created. For more information, see Recovering using HP Recovery Manager (select models only) on page 48. If you have not already created recovery media, see [Creating HP Recovery](#page-51-0) [media \(select models only\) on page 46](#page-51-0).
- On select models, if you have replaced the hard drive, you can use the Factory Reset option of HP Recovery media to restore the factory image to the replacement drive. For more information, see Recovering using HP Recovery Manager (select models only) on page 48.

## **Recovering using HP Recovery Manager (select models only)**

HP Recovery Manager software allows you to recover the computer to its original factory state by using the HP Recovery media that you created or by using the HP Recovery partition (select models only). If you have not already created recovery media, see [Creating HP Recovery media \(select models only\) on page 46.](#page-51-0)

Using HP Recovery media, you can choose from one of the following recovery options:

- System Recovery—Reinstalls the original operating system, and then configures the settings for the programs that were installed at the factory.
- Minimized Image Recovery (select models only)—Reinstalls the operating system and all hardwarerelated drivers and software, but not other software applications.
- Factory Reset (select models only)—Restores the computer to its original factory state by deleting all information from the hard drive and re-creating the partitions. Then it reinstalls the operating system and the software that was installed at the factory.

The HP Recovery partition (select models only) allows System Recovery and Minimized Image Recovery.

### **What you need to know**

- HP Recovery Manager recovers only software that was installed at the factory. For software not provided with the computer, you must either download the software from the manufacturer's website or reinstall the software from the media provided by the manufacturer.
- **IMPORTANT:** Recovery through HP Recovery Manager should be used as a final attempt to correct computer issues.
- HP Recovery media (select models only) must be used if the computer hard drive fails. If you have not already created recovery media, see [Creating HP Recovery media \(select models only\) on page 46.](#page-51-0)
- To use the Factory Reset option, you must use HP Recovery media (select models only). If you have not already created recovery media, see [Creating HP Recovery media \(select models only\) on page 46.](#page-51-0)
- If the HP Recovery media (select models only) does not work, you can obtain recovery media for your system from support. See the *Worldwide Telephone Numbers* booklet included with the computer. You can also find contact information from the HP website. Go to<http://www.hp.com/support>, select your country or region, and follow the on-screen instructions.
- **IMPORTANT:** HP Recovery Manager does not automatically provide backups of your personal data. Before beginning recovery, back up any personal data you want to retain.

### **Using the HP Recovery partition (select models only)**

The HP Recovery partition (select models only) allows you to perform a system recovery or minimized image recovery without the need for recovery discs or a recovery USB flash drive. This type of recovery can be used only if the hard drive is still working.

<span id="page-54-0"></span>To start HP Recovery Manager from the HP Recovery partition:

- **1.** From the Start screen, type recovery, select **Recovery Manager**, and then select **HP Recovery Environment**.
- **2.** Select **Troubleshoot** from the boot options menu.
- **3.** Select **Recovery Manager**, and then follow the on-screen instructions.

### **Using HP Recovery media to recover**

You can use HP Recovery media to recover the original system. This method can be used if your system does not have an HP Recovery partition or if the hard drive is not working properly.

- **1.** If possible, back up all personal files.
- **2.** Insert the HP Recovery media that you created, and then restart the computer.
- **BY NOTE:** If the computer does not automatically restart in HP Recovery Manager, change the computer boot order. See Changing the computer boot order on page 49.
- **3.** Follow the on-screen instructions.

### **Changing the computer boot order**

If the computer does not restart in HP Recovery Manager, you can change the computer boot order, which is the order of devices where the computer searches for startup information. You can specify that an optical drive or a USB flash drive should be checked first.

To change the boot order:

- **1.** Insert the HP Recovery media you created.
- **2.** Restart the computer, quickly press esc, and then press f9 for boot options.
- **3.** Select the optical drive or USB flash drive you want to boot from.
- **4.** Follow the on-screen instructions.

# <span id="page-55-0"></span>**9 Power cord set requirements**

The wide-range input feature of the computer permits it to operate from any line voltage from 100 to 120 volts AC, or from 220 to 240 volts AC.

The 3-conductor power cord set included with the computer meets the requirements for use in the country or region where the equipment is purchased.

Power cord sets for use in other countries and regions must meet the requirements of the country or region where the computer is used.

## **Requirements for all countries**

The following requirements are applicable to all countries and regions:

- The length of the power cord set must be at least 1.0 m (3.3 ft) and no more than 2.0 m (6.5 ft).
- All power cord sets must be approved by an acceptable accredited agency responsible for evaluation in the country or region where the power cord set will be used.
- The power cord sets must have a minimum current capacity of 10 amps and a nominal voltage rating of 125 or 250 V AC, as required by the power system of each country or region.
- The appliance coupler must meet the mechanical configuration of an EN 60 320/IEC 320 Standard Sheet C13 connector for mating with the appliance inlet on the back of the computer. Requirements for all countries 113

## **Requirements for specific countries and regions**

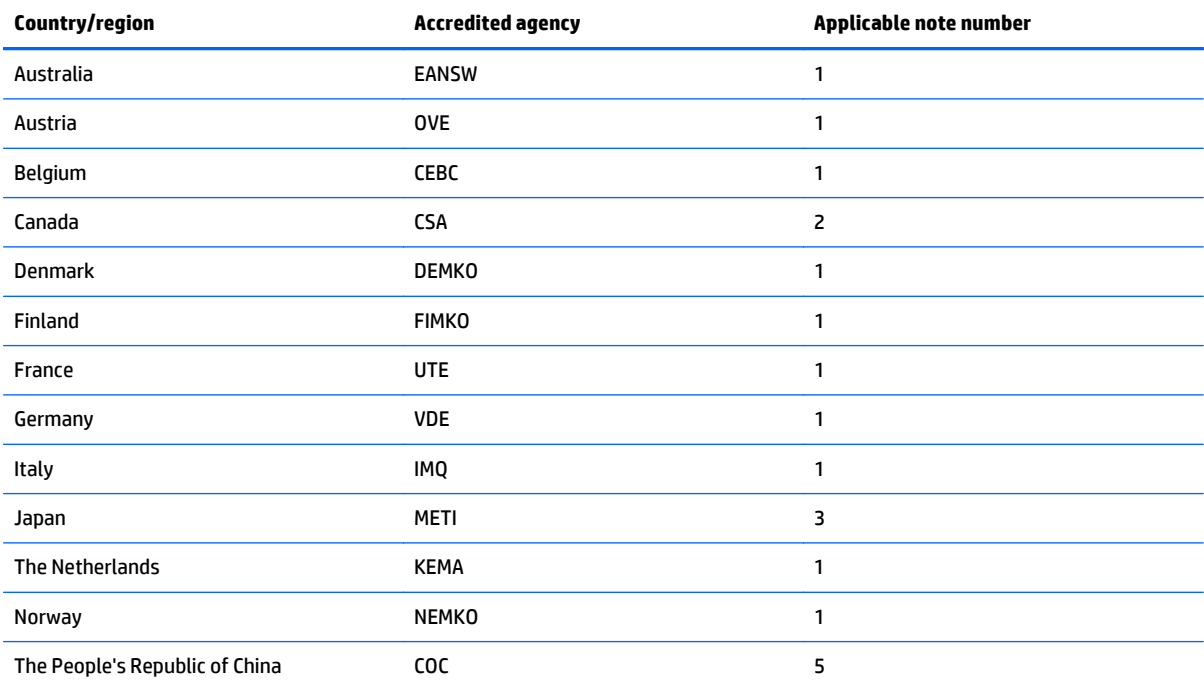

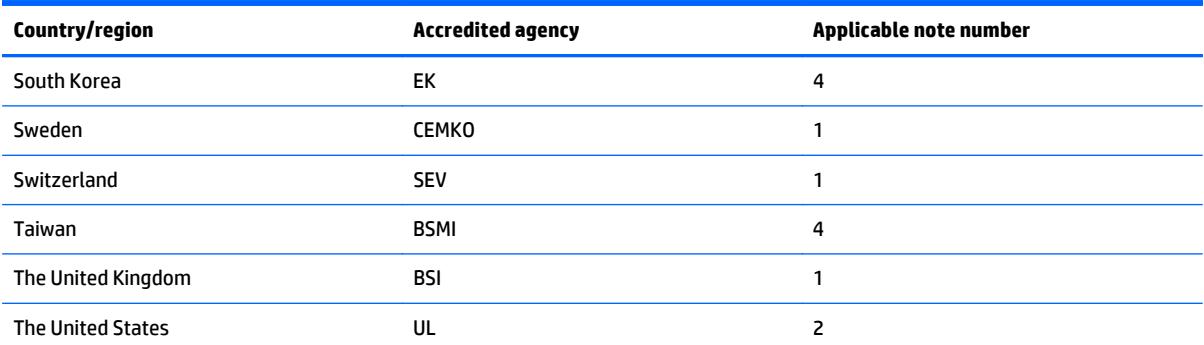

**1.** The flexible cord must be Type HO5VV-F, 3-conductor, 1.0-mm² conductor size. Power cord set fittings (appliance coupler and wall plug) must bear the certification mark of the agency responsible for evaluation in the country or region where it will be used.

- **2.** The flexible cord must be Type SPT-3 or equivalent, No. 18 AWG, 3-conductor. The wall plug must be a two-pole grounding type with a NEMA 5-15P (15 A, 125 V) or NEMA 6-15P (15 A, 250 V) configuration.
- **3.** The appliance coupler, flexible cord, and wall plug must bear a "T" mark and registration number in accordance with the Japanese Dentori Law. The flexible cord must be Type VCT or VCTF, 3-conductor, 1.00-mm² conductor size. The wall plug must be a two-pole grounding type with a Japanese Industrial Standard C8303 (7 A, 125 V) configuration.
- **4.** The flexible cord must be Type RVV, 3-conductor, 0.75-mm² conductor size. Power cord set fittings (appliance coupler and wall plug) must bear the certification mark of the agency responsible for evaluation in the country or region where it will be used.
- **5.** The flexible cord must be Type VCTF, 3-conductor, 0.75-mm² conductor size. Power cord set fittings (appliance coupler and wall plug) must bear the certification mark of the agency responsible for evaluation in the country or region where it will be used.

# <span id="page-57-0"></span>**10 Recycling**

When a non-rechargeable or rechargeable battery has reached the end of its useful life, do not dispose of the battery in general household waste. Follow the local laws and regulations in your area for battery disposal.

HP encourages customers to recycle used electronic hardware, HP original print cartridges, and rechargeable batteries. For more information about recycling programs, see the HP Web site at [http://www.hp.com/](http://www.hp.com/recycle) [recycle](http://www.hp.com/recycle).

# <span id="page-58-0"></span>**Index**

## **A**

AC adapter, spare part number [8](#page-13-0) antenna removal [40](#page-45-0) spare part number [7,](#page-12-0) [9,](#page-14-0) [41](#page-46-0) Antenna Kit, spare part number [7](#page-12-0), [9](#page-14-0), [41](#page-46-0) audio, product description [1](#page-6-0)

### **B**

backups [46](#page-51-0) base enclosure, spare part numbers [9,](#page-14-0) [11](#page-16-0) battery removal [31](#page-36-0) spare part number [6,](#page-11-0) [8,](#page-13-0) [31](#page-36-0) bezel spare part number [7,](#page-12-0) [9,](#page-14-0) [10](#page-15-0), [11](#page-16-0), [37](#page-42-0) BIOS determining version [43](#page-48-0) downloading an update [44](#page-49-0) starting the Setup Utility [43](#page-48-0) updating [43](#page-48-0) boot order changing [49](#page-54-0)

### **C**

chipset, product description [1](#page-6-0) computer major components [4](#page-9-0) specifications [42](#page-47-0)

### **D**

deleted files, restoring [47](#page-52-0) display assembly removal [36](#page-41-0) subcomponents [7](#page-12-0) display bezel spare part number [7,](#page-12-0) [9,](#page-14-0) [10](#page-15-0), [11](#page-16-0), [37](#page-42-0) display cable, spare part number [40](#page-45-0) display enclosure, spare part numbers [7,](#page-12-0) [9,](#page-14-0) [11](#page-16-0)

Display Hinge Kit, spare part number [7,](#page-12-0) [10,](#page-15-0) [40](#page-45-0) display panel product description [1](#page-6-0) removal [37](#page-42-0) spare part numbers [7](#page-12-0), [10,](#page-15-0) [38](#page-43-0) display panel cable, spare part number [7,](#page-12-0) [9](#page-14-0)

### **E**

external media cards, product description [1](#page-6-0)

### **F**

feet removal [17](#page-22-0) spare part number [17](#page-22-0) front speakers removal [32](#page-37-0) spare part number [6,](#page-11-0) [10](#page-15-0), [32](#page-37-0)

**G**

graphics, product description [1](#page-6-0)

### **H**

HDMI-to-VGA adapter, spare part number [8](#page-13-0) heat sink removal [35](#page-40-0) spare part number [5](#page-10-0), [9,](#page-14-0) [35](#page-40-0) hinge removal [39](#page-44-0) spare part number [7,](#page-12-0) [10](#page-15-0), [40](#page-45-0) HP PC Hardware Diagnostics (UEFI) downloading [45](#page-50-0) HP Recovery Manager correcting boot problems [49](#page-54-0) starting [49](#page-54-0) HP Recovery media creating [46](#page-51-0) recovery [49](#page-54-0) HP Recovery partition recovery [48](#page-53-0)

### **K**

keyboard/top cover removal [19](#page-24-0) spare part numbers [5](#page-10-0), [9](#page-14-0), [10,](#page-15-0) [11,](#page-16-0) [12,](#page-17-0) [19](#page-24-0)

### **M**

memory, product description [1](#page-6-0) microphone, product description [1](#page-6-0) minimized image recovery [48](#page-53-0) minimized image, creating [48](#page-53-0) model name [1](#page-6-0)

### **O**

operating system, product description [2](#page-7-0) original system recovery [48](#page-53-0)

### **P**

ports, product description [1](#page-6-0) power button board removal [26](#page-31-0) spare part number [5](#page-10-0), [9,](#page-14-0) [26](#page-31-0) power connector cable removal [30](#page-35-0) spare part number [6](#page-11-0), [9,](#page-14-0) [30](#page-35-0) power cord set requirements [50](#page-55-0) spare part numbers [8](#page-13-0), [9](#page-14-0) power requirements, product description [2](#page-7-0) processor, product description [1](#page-6-0) product description audio [1](#page-6-0) chipset [1](#page-6-0) display panel [1](#page-6-0) external media cards [1](#page-6-0) graphics [1](#page-6-0) memory [1](#page-6-0) microphone [1](#page-6-0) operating system [2](#page-7-0) ports [1](#page-6-0) power requirements [2](#page-7-0) processors [1](#page-6-0) product name [1](#page-6-0)

serviceability [2](#page-7-0) storage [1](#page-6-0) video [1](#page-6-0) wireless [1](#page-6-0) product name [1](#page-6-0)

### **R**

rear speakers removal [29](#page-34-0) spare part number [6,](#page-11-0) [10](#page-15-0), [29](#page-34-0) recover options [47](#page-52-0) recovery discs [46](#page-51-0), [49](#page-54-0) HP Recovery Manager [48](#page-53-0) media [49](#page-54-0) starting [49](#page-54-0) supported discs [46](#page-51-0) system [48](#page-53-0) USB flash drive [49](#page-54-0) using HP Recovery media [47](#page-52-0) recovery media creating [46](#page-51-0) creating using HP Recovery Manager [47](#page-52-0) RJ45-to-USB adapter, spare part number [8](#page-13-0) Rubber Kit, spare part number [6,](#page-11-0) [8](#page-13-0), [10](#page-15-0)

### **U**

USB board removal [28](#page-33-0) spare part number [5,](#page-10-0) [10](#page-15-0), [28](#page-33-0)

#### **V**

video, product description [1](#page-6-0)

#### **W**

webcam/microphone module removal [38](#page-43-0) spare part number [7,](#page-12-0) [10](#page-15-0), [39](#page-44-0) Windows system restore point [46,](#page-51-0) [47](#page-52-0) Windows tools using [47](#page-52-0) wireless antenna removal [40](#page-45-0) spare part number [7](#page-12-0), [9,](#page-14-0) [41](#page-46-0) wireless, product description [1](#page-6-0) WLAN module removal [27](#page-32-0) spare part number [6](#page-11-0), [8,](#page-13-0) [27](#page-32-0)

### **S**

Screw Kit, spare part number [8,](#page-13-0) [9](#page-14-0) serviceability, product description [2](#page-7-0) speakers removal [29,](#page-34-0) [32](#page-37-0) spare part numbers [6](#page-11-0), [10,](#page-15-0) [29,](#page-34-0) [32](#page-37-0) storage, product description [1](#page-6-0) supported discs, recovery [46](#page-51-0) system board removal [33](#page-38-0) spare part numbers [5](#page-10-0), [9](#page-14-0), [11](#page-16-0), [33](#page-38-0) system recovery [48](#page-53-0) system restore point creating [47](#page-52-0) system restore point, creating [46](#page-51-0)

#### **T**

TouchPad removal [25](#page-30-0) spare part number [5,](#page-10-0) [10](#page-15-0), [25](#page-30-0)